# **de Estabilización Ronda 4**<br>CARE COUNTS: STABILIZATION PAYMENT PROGRAM RO El Cuidado Infantil Importa: Programa de Pagos

CHILD CARE COUNTS: STABILIZATION PAYMENT PROGRAM ROUND 4

# Guía de Solicitud

APPLICATION GUIDE

febrero 2024

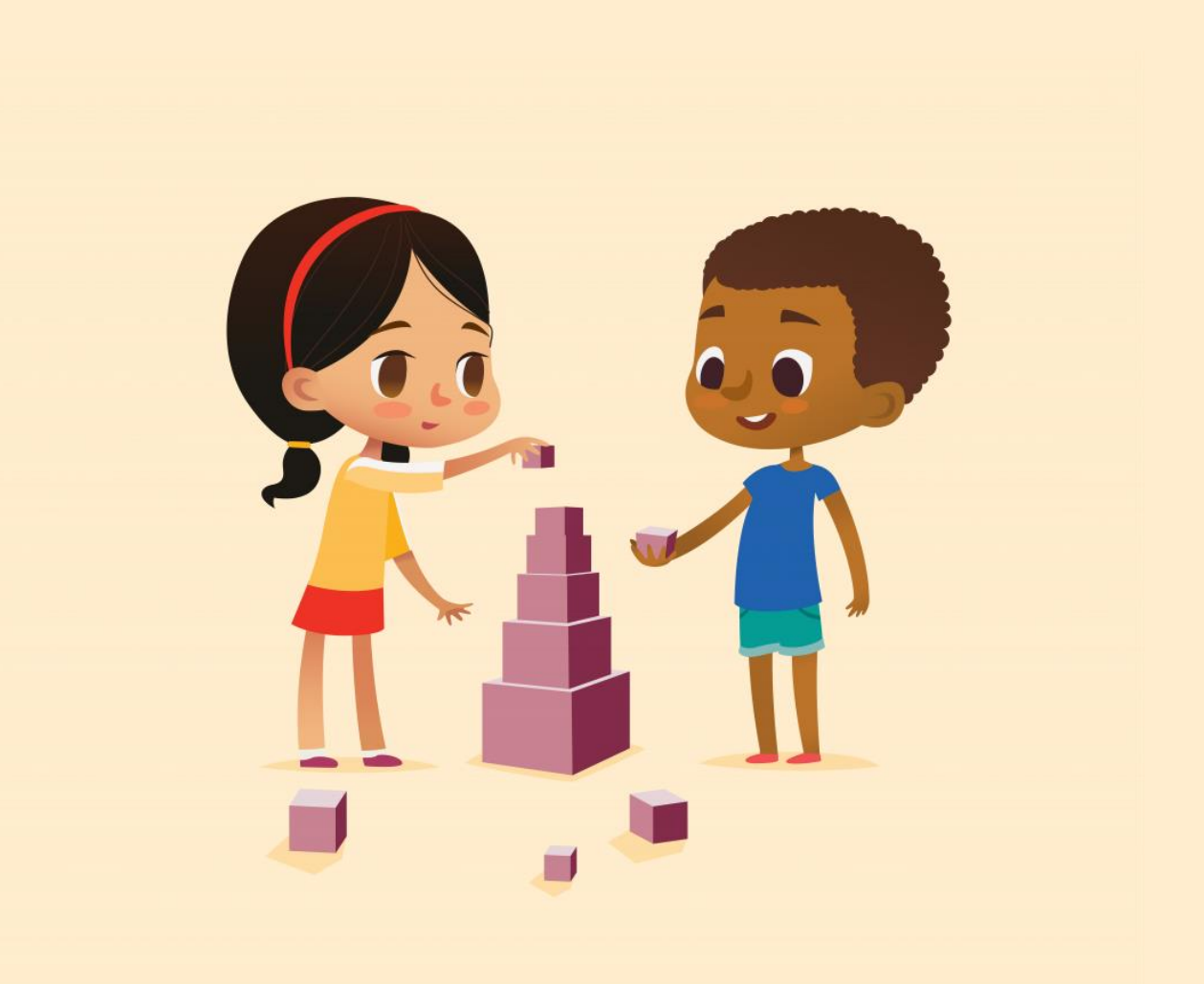

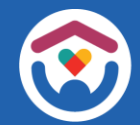

El Department of Children and Families es (Departamento de Niños y Familias) un empleador y proveedor de servicios de igualdad de oportunidades. Si tiene una discapacidad y necesita acceder a los servicios, recibir información en un formato alternativo o necesita información traducida a otro idioma, llame a the Division of Early Care and Education (La División de Atención y Educación Temprana) al 608-422-6002. Las personas sordas, con problemas de audición, sordociegos o con discapacidades del habla pueden usar el Servicio de Retransmisión de Wisconsin (WRS) gratuito - 711 para comunicarse con el departamento.

# Índice

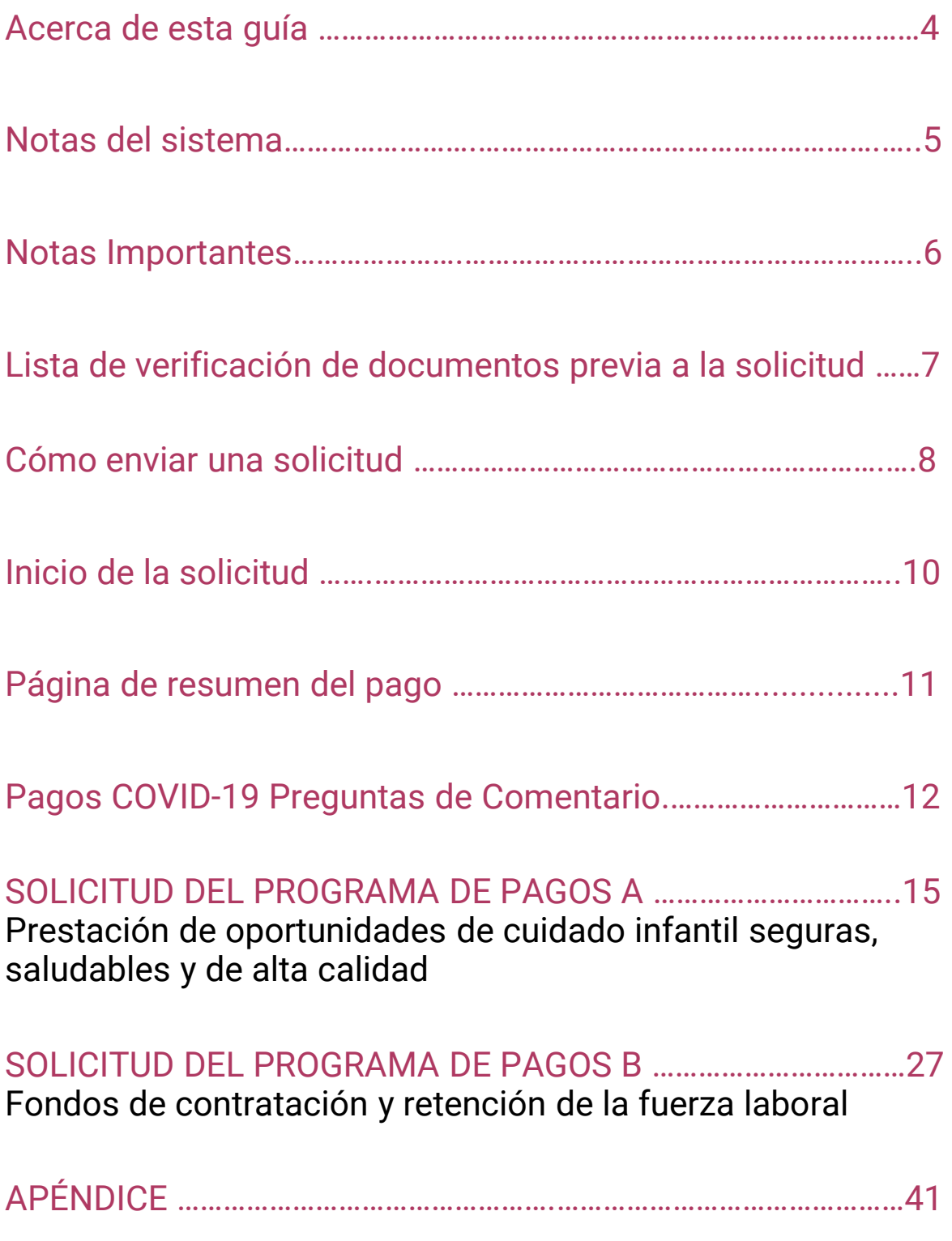

## Acerca de esta guía

Esta guía detalla de qué manera los proveedores deberán utilizar el Portal para proveedores de cuidado infantil (del DCF) para solicitar el programa *Child Care Counts: Stabilization Payment Program Round 4 (El cuidado infantil importa: Programa de pagos de estabilización).*

**Antes de enviar su solicitud, revise todos los detalles del programa de pagos, los requisitos de elegibilidad y los términos y condiciones en nuestra [página web.](https://dcf.wisconsin.gov/childcare/payments-es)**

La solicitud del Programa de pagos se puede realizar mediante el Child Care Provider [Portal](https://dcf.wisconsin.gov/childcare/provider-portal/info) [\(Portal para proveedores de cuidado infantil](https://dcf.wisconsin.gov/childcare/provider-portal/info) o CCPP por sus siglas en ingles). Puede encontrar información sobre [cómo solicitar acceso al portal aquí.](https://dcf.wisconsin.gov/childcare/provider-portal/ccpp-access) Si necesita ayuda para obtener acceso al CCPP (Portal para proveedores de cuidado infantil), vea este breve **[video instructivo](https://dcf.wisconsin.gov/elearning/accessing-ccpp-es/story.html)** que le ayudara obtener acceso. Si aún necesita ayuda, envíe un correo electrónico a [DCFPlicBECRCBU@wisconsin.gov.](mailto:DCFPlicBECRCBU@wisconsin.gov)

Si no puede acceder al Portal para proveedores, o elige no hacer la solicitud mediante esta vía, puede comunicarse con el Centro de llamadas de los programas de pago a fin de obtener ayuda para completar su solicitud por teléfono.

#### **AVISO IMPORTANTE**

**Los programas** *Child Care Counts (El cuidado infantil importa***)** son programas de tiempo limitado diseñados para entregar asistencia a los proveedores de cuidado infantil en respuesta a la emergencia de salud pública del COVID-19. **Los programas no son subvenciones** (grants) según lo definido en la 45 CFR 75 y en las regulaciones federales relacionadas y el uso de la palabra "subvención" es incidental.

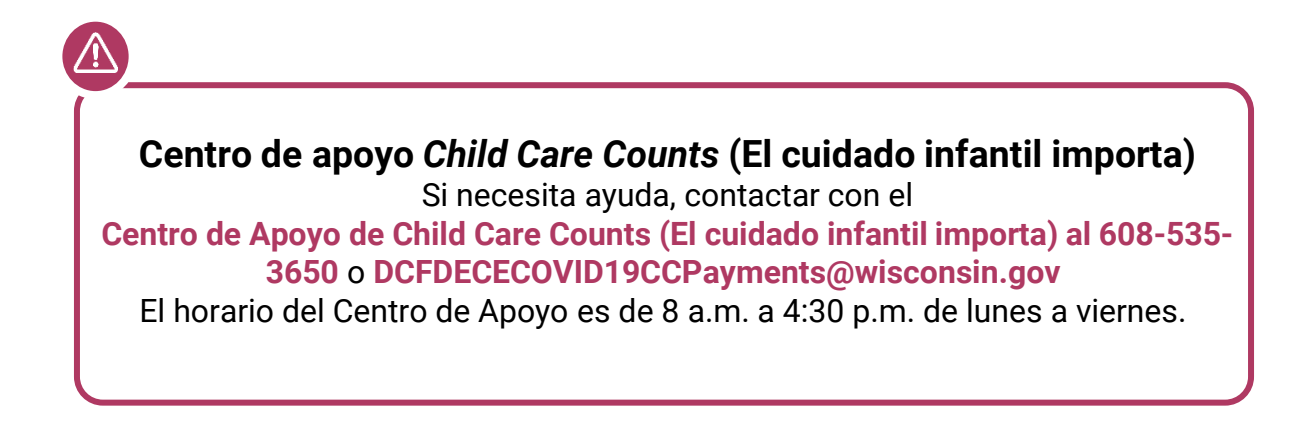

## Notas del sistema

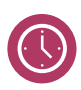

El Portal de Proveedores de Cuidado Infantil se cierra después de 20 minutos de inactividad, lo que obliga a los usuarios a volver a iniciar sesión.

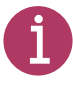

Si ve el icono junto  $\bullet$  a un campo y no está seguro de qué introducir, haga clic en el icono para obtener más información sobre lo que se le pide que introduzca.

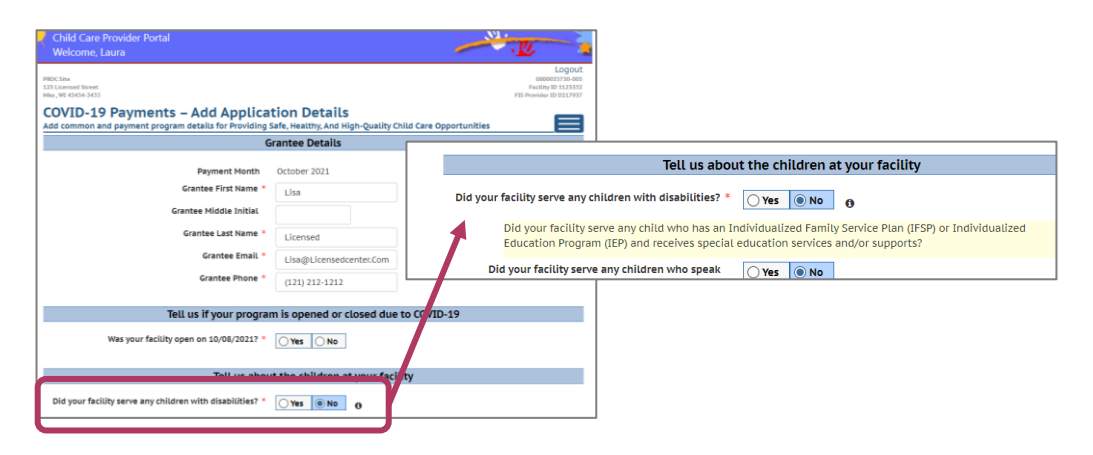

疆

Debido a la ventana de solicitud mensual en curso, cada vez que inicie sesión para solicitar, verá diferentes fechas en la columna **¿Cuándo puedo solicitar?/Actualizaciones**. **Estas fechas también diferirán para cada semana de solicitud/actualización semanal para ingresar niños/ información de personal y carga de documentos.** 

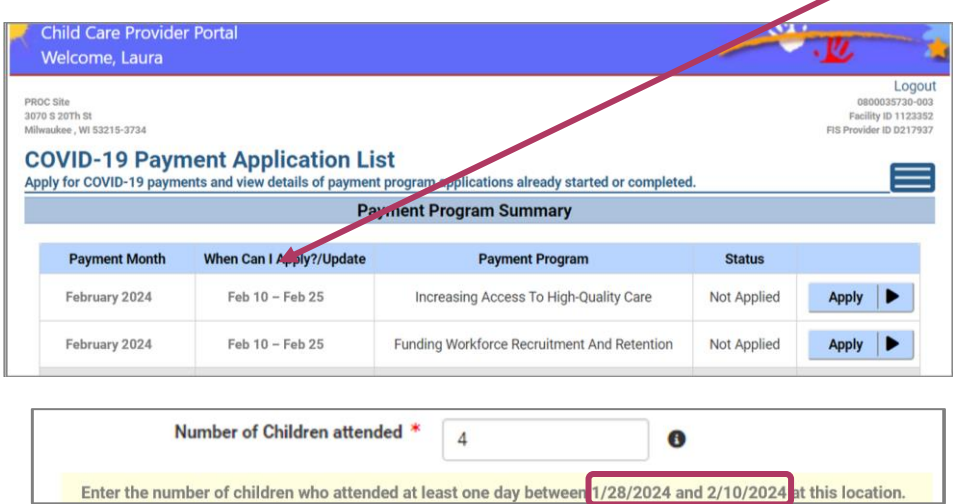

## Notas Importantes

*El Cuidado Infantil Importa: Programa de Pago de Estabilización* es un programa de pagos mensuales para apoyar a la comunidad de cuidado y educación temprana de Wisconsin.

- **Los proveedores presentan una solicitud (ya sea en la apertura inicial de la solicitud en febrero, o durante una de las semanas de solicitud.**
- **Mientras el proveedor siga siendo elegible y cumpla con los términos y condiciones, los pagos continuarán automáticamente cada mes.**
- **Los proveedores deben cargar los documentos de verificación en la solicitud inicial y cuando se les solicite durante las próximas semanas de actualización.**
- **Los solicitantes aprobados deben actualizar la información del personal y del niño cada mes en la solicitud en el Portal de Proveedores de Cuidado Infantil durante la Semana de Actualización mensual.**
- **Los fondos deben gastarse en un plazo de 120 días a partir de la fecha de pago.**

**RECORDATORIO: Las fechas que se muestran en esta guía pueden ser diferentes de las que aparecen en la aplicación. Las fechas se actualizarán en su Solicitud del Portal de Proveedores de Cuidado Infantil para reflejar las Semanas de Solicitud/Actualización actuales y las Semanas de Recuento.**

## Lista de verificación de documentos previa a la solicitud

Esta nueva ronda del *Cuidado Infantil Importa:* Programa de pagos de estabilización) requiere que carga documentos de verificación al momento de enviar su solicitud inicial y cuando se le solicite durante las futuras semanas de actualización mensual.

Asegúrese de tener los siguientes documentos disponibles cuando presente su Solicitud del Cuidado Infantil Importa:

- $\Box$  Registros de asistencia de los niños
- □ Registros de empleo del personal

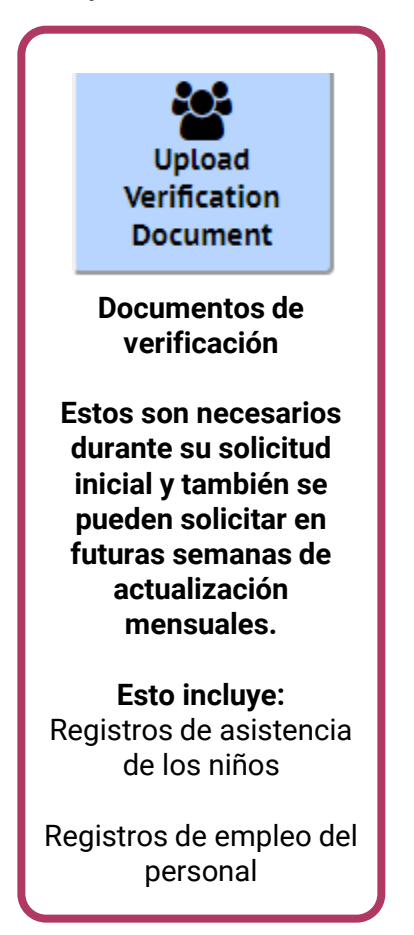

Consulte nuestro guía, *Child Care Counts:* **[Provider Portal](https://dcf.wisconsin.gov/files/childcare/covid/pdf/cccstabilization21/ccprovider-upload-guide-es.pdf)  [Upload Guide](https://dcf.wisconsin.gov/files/childcare/covid/pdf/cccstabilization21/ccprovider-upload-guide-es.pdf)** para obtener más información y consejos sobre cómo subir sus documentos.

## Cómo enviar una solicitud

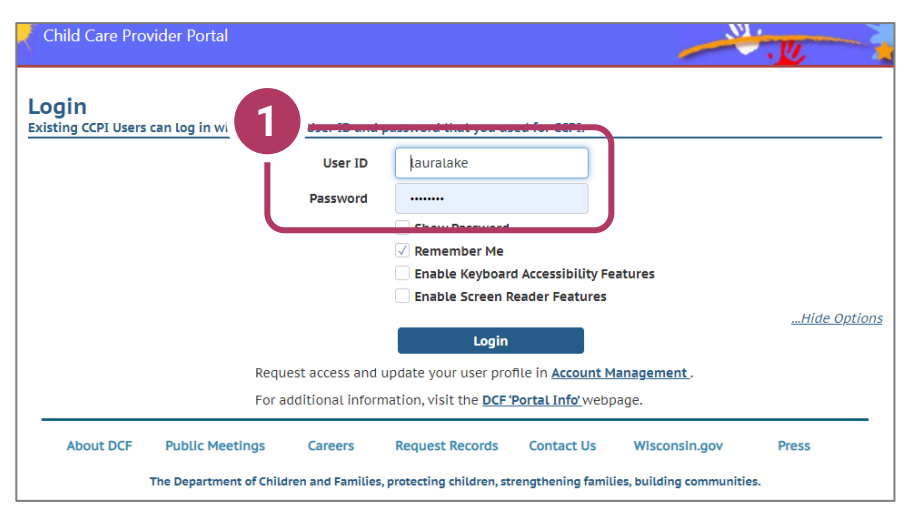

1. Pantalla de inicio de session Vaya a<https://mywichildcareproviders.wisconsin.gov/>

Ingrese su User ID (Identificación de usuario) y Password (Contraseña) en los campos correspondientes. Haga clic en el botón Login (Iniciar sesión) para continuar.

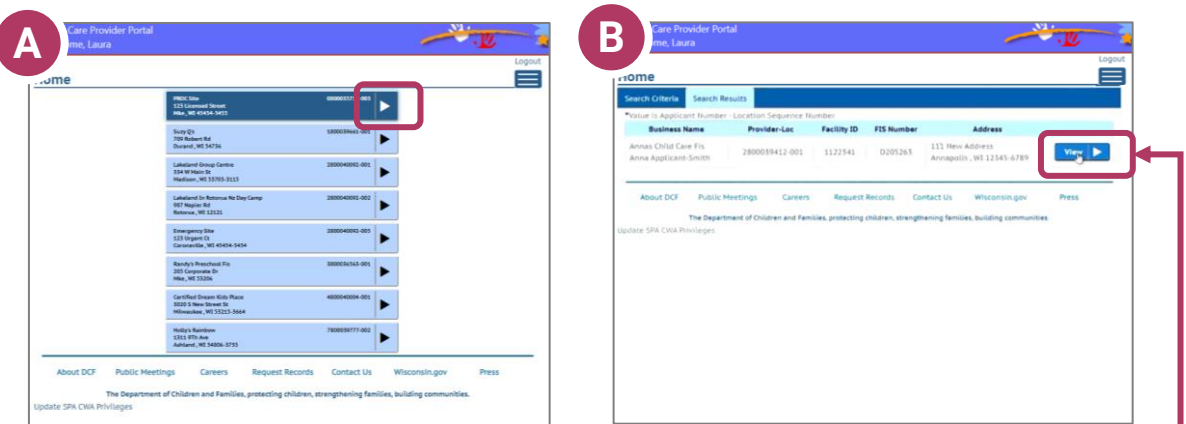

Dependiendo de si tiene una o más ubicaciones, su pantalla de inicio puede verse como la opción A - múltiples ubicaciones, o la opción B - una sola ubicación.

Haga clic en la ubicación para la que desea realizar la solicitud.

### Cómo enviar una solicitud

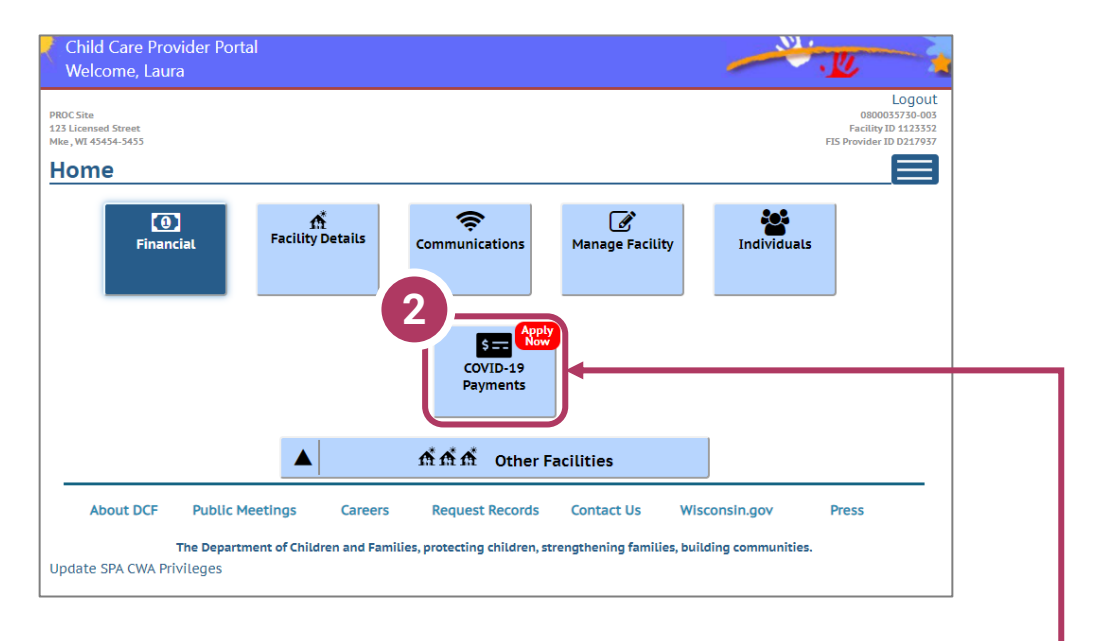

2. Seleccione el botón de COVID-19 Payments (Pagos COVID-19)

Haga clic en el botón de **COVID-19 Payments** (Pagos COVID-19) para proceder a la página de solicitud.

## Iniciando la solicitud

## Lista de solicitudes de pago COVID-19

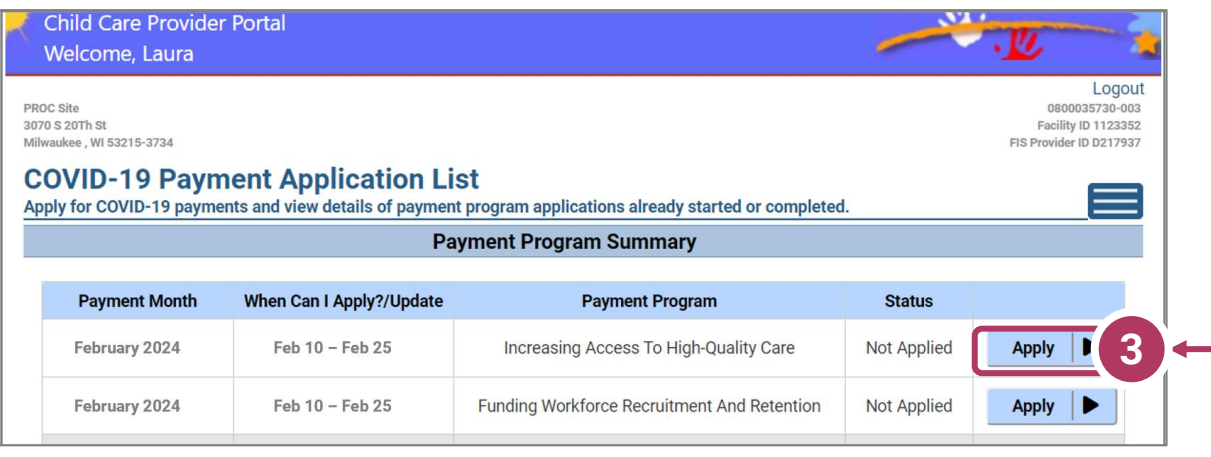

Hay dos programas del Cuidado Infantil Importa pago de estabilización que puede solicitar un proveedor.

- **Payment Program A (Programa de pagos A)**: Prestación de oportunidades de cuidado infantil seguras, saludables y de alta calidad
- **Payment Program B (Programa de pagos B)**: Fondos de contratación y retención de la fuerza laboral

#### 3. Iniciar solicitud

Para solicitar un programa específico, haga clic en el botón azul junto al Programa A o Programa B.

**Los proveedores regulados pueden solicitar AMBOS programas de pago. Revise los detalles sobre la [elegibilidad y los requisitos en la página web del](https://dcf.wisconsin.gov/childcare/payments-es) [Programa de pagos.](https://dcf.wisconsin.gov/childcare/payments-es) !**

## Página de resumen del programa de pago

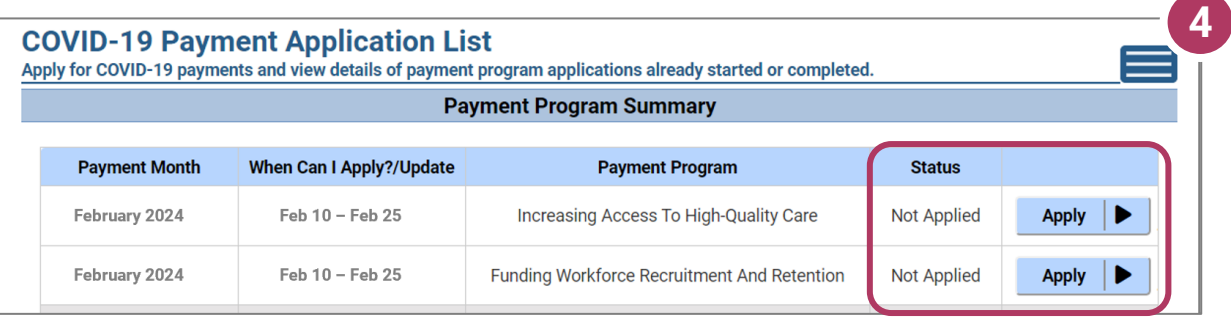

Junto al título del Programa de pago, también verá el estado de su solicitud.

No solicitada (Not applied) significa que no ha ingresado una solicitud para el pago que se indica. Haga clic en Solicitar (Apply) para comenzar su solicitud.

Incompleto Si ha iniciado una solicitud para el programa, pero su solicitud no se ha enviado o si fue aprobado para el mes anterior de la Ronda de Estabilización 3, y aún no ha enviado su solicitud inicial para la Ronda 4, el estado de su solicitud se mostrará como Incompleto. Haga clic en Detalles para completar la solicitud.

Revisión necesaria Si fue aprobado para el mes anterior de la Ronda 4, su estado aparecerá como Revisión necesaria al principio de cada semana de actualización/solicitud. Debe revisar y volver a enviar sus solicitudes durante la Semana de actualización. Haga clic en Revisar para comenzar la revisión y volver a enviar la solicitud.

**Puede realizar correcciones a su solicitud hasta el final del periodo de solicitud. Una vez que se cierra el periodo para presentar la solicitud, no se pueden realizar correcciones.**

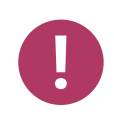

**Asegúrese de que el estado de su solicitud sea Enviado (Submitted) después de su solicitud inicial y actualizaciones mensuales.**

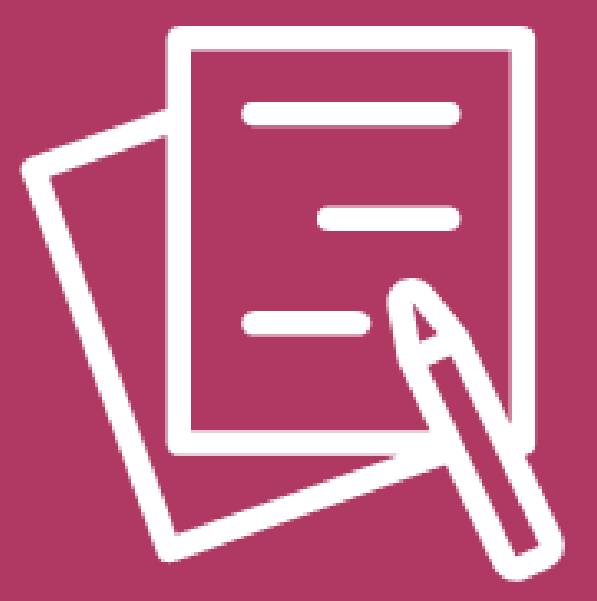

# Pagos COVID-19 Preguntas de Comentario

## Preguntas de comentario acerca del programa de pagos COVID-19

Nuevo en esta ronda del Cuidado Infantil Importa es una serie de **Preguntas de Comentario**. Solo tendrá que completar estas preguntas una vez en su solicitud inicial para el nuevo Programa de Pago A o Programa B.

El DCF utilizará esta información para comprender la cantidad de lugares de inscripción vacantes en programas de cuidado infantil en todo el estado e identificar las causas potenciales, así como los impactos en las familias y las comunidades. Esta también es una oportunidad para que usted brinde información que ayude a fundamentar posibles programas futuros para apoyar a los proveedores de cuidado infantil y fortalecer sus programas de cuidado infantil.

Estas preguntas de comentarios **solo se utilizarán con fines de recopilación de información**.

- Esta información no se utilizará con fines de auditoría.
- No es necesario recopilar documentación para sus respuestas.
- Calcule si no sabe la respuesta exacta a la pregunta.
- Los resultados de los comentarios no se publicarán con el nombre de su instalación ni con ninguna información de identificación relacionada con su cuidado infantil.

Estas preguntas solo deberán completarse una vez durante la Ronda de Estabilización 4. Aparecerán en la solicitud inicial de la Ronda 4 del proveedor.

Visite [la página web del Cuidado Infantil Importa p](https://dcf.wisconsin.gov/files/childcare/pdf/ccc/ccc-rnd4-feedbackquestions-es.pdf)ara obtener más información sobre estas preguntas de comentarios.

## Pagos COVID-19 Preguntas de Comentario

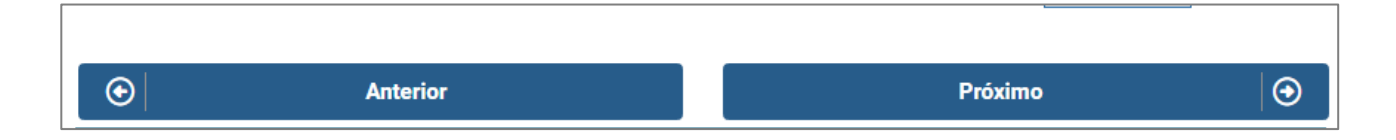

Cuando haya terminado de escribir cualquier comentario, haga clic en SIGUIENTE para continuar. Se le llevará a la página **Información del programa de pago** donde podrá revisar los detalles del Programa de Pago seleccionado.

Recuerde que estas Preguntas de Comentario sólo tendrán que completar una vez en su solicitud inicial al nuevo Programa de pagos A o B. **!**

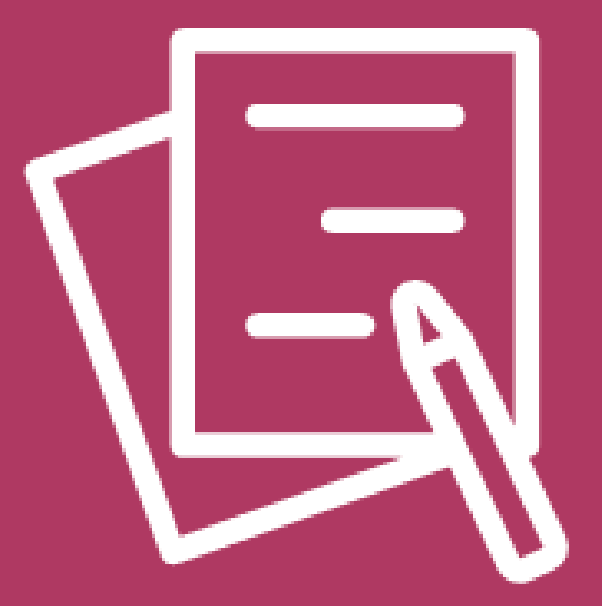

# PARA SOLICITAR EL PROGRAMA DE PAGOS A Prestación de oportunidades de cuidado infantil seguras, saludables y de alta calidad

## Comenzar su solicitud

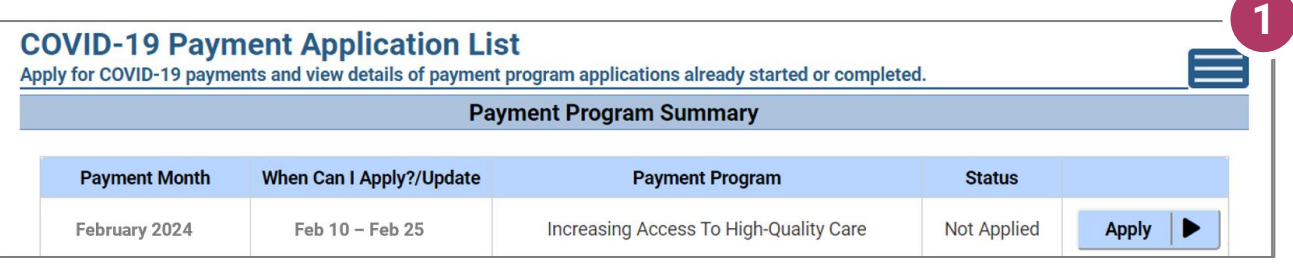

### 1. Comenzar la solicitud

Una vez que haya seleccionado su **Programa de pago**, se lo dirigirá a la página de información de pago de COVID-19. Aquí podrá revisar los detalles del programa específico que ha seleccionado. En este caso, hemos optado por aumentar el acceso a la atención de alta calidad en el resumen del programa de pago.

#### 2. Revisar la información del Programa de pagos

Después de contestar las preguntas de comentario, verá una pantalla informativa que detalla lo siguiente:

- Resumen del programa de pagos específico
- Cuándo puede solicitar el proveedor
- Información que se recopilará en la solicitud
- Qué sucede después de presentar la solicitud

#### 3. Continuar

Haga clic en Continue (Continuar) para ir a la página Application Details (Detalles de la solicitud).

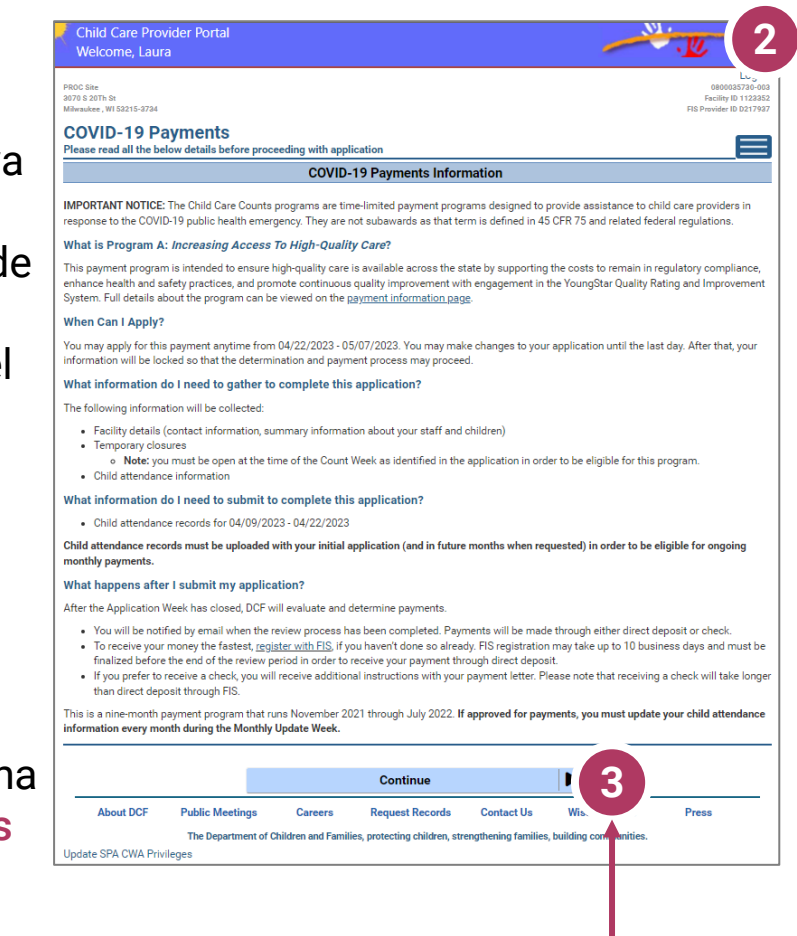

## Agregar detalles de su ubicación a la solicitud

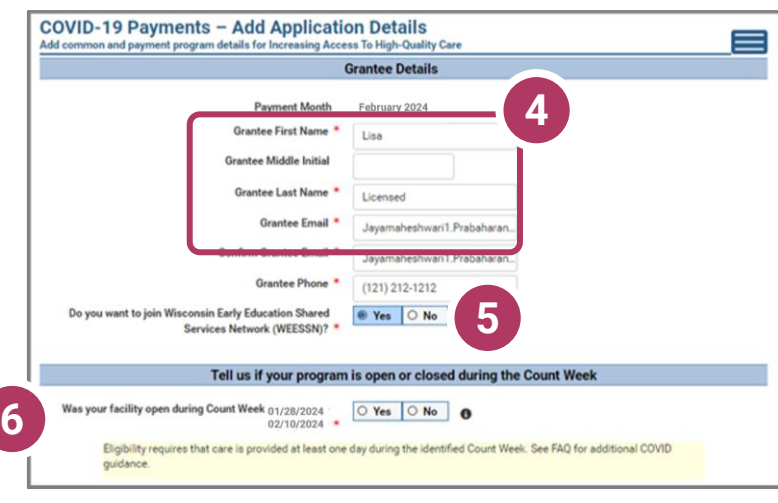

4. Agregar detalles de la persona beneficiaria Se ha determinado un periodo de financiamiento único para esta solicitud.

Asegúrese de ingresar si o no a las preguntas marcados con un asterisco rojo.

**Si ingresa detalles inexactos podría retrasar su solicitud.**

5 **¿Desea compartir en la Red de Servicios Compartidos de Educación Temprana de W ¿Desea unirse a la Red de Servicios Compartidos de Educación Temprana de Wisconsin (WEESSN).**  Si usted está interesado en unirse a Wisconsin Early Education Shared Services Network (WEESSN) o obtener más información, seleccione 'Sí' aquí. Alguien de WECA se pondrá en contacto con usted para el seguimiento. El nivel 1 es gratuito.

#### 6. **Indíquenos si su programa está abierto o cerrado durante la semana de recuento**

¿Estaba abierto su centro durante la semana de recuento?

Marque **Sí** si su programa estuvo abierto y la atención se brindó al menos un día durante la semana de recuento identificada.

Marque **No** si su programa estuvo cerrado durante toda la semana de recuento.

**NOTA:** Si solicitó financiamiento anterior mediante el *Programa Child Care Counts Payment (Pago de El cuidado infantil importa)* original, muchos de los campos de la solicitud se completarán de manera automática. Revise todos los campos que se completan de manera automática para asegurarse de que la información sea correcta y actualice los datos según sea necesario.

## Agregar detalles de su ubicación a la solicitud

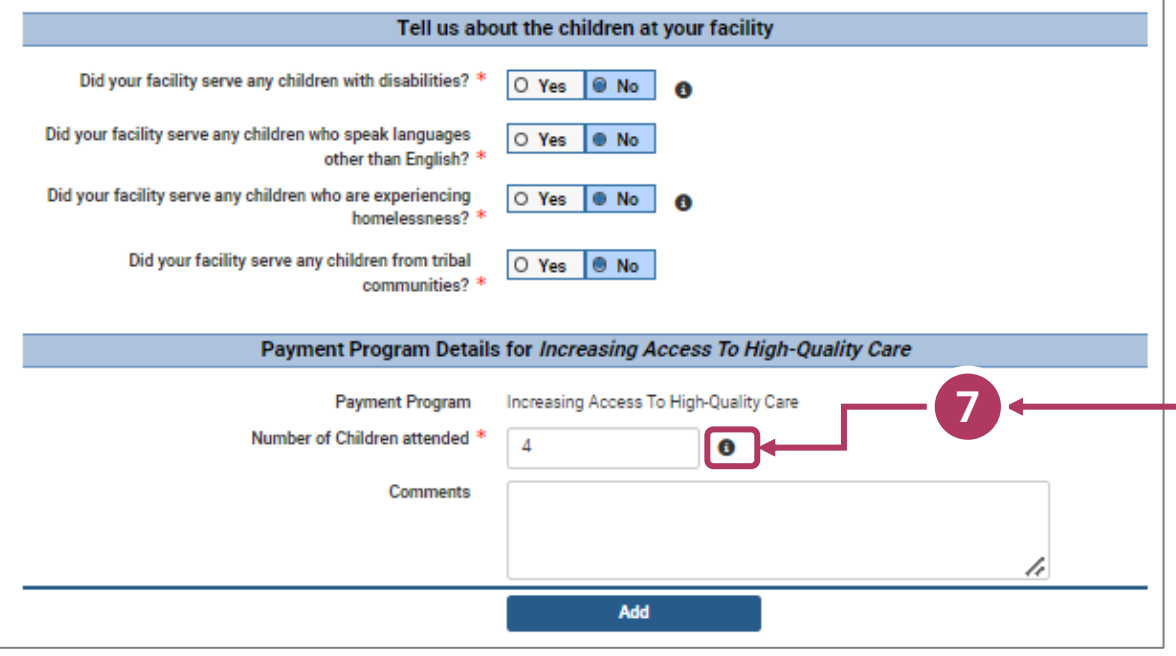

7. Cuéntenos sobre los niños inscritos en su programa En esta sección, puede hacer clic en el  $\bullet$  icono ara obtener más información sobre la pregunta.

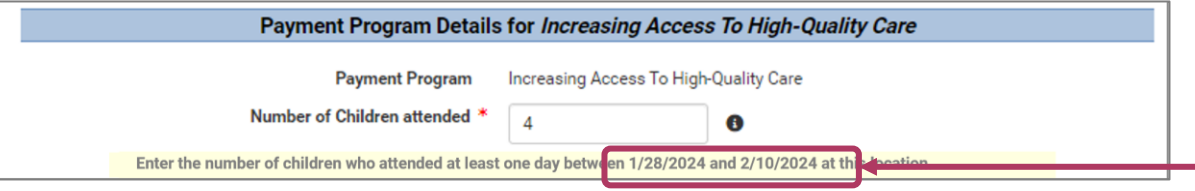

En este caso, al hacer clic en el icono para obtener más información, se le indicará que debe agregar la cantidad de niños que asistieron a su ubicación **AL MENOS** un día durante el **COUNT WEEK (SEMANA DE RECUENTO)**.

Haga clic en Add (Agregar) para pasar a la siguiente página.

**NOTA:** Si ve el icono junto a un campo y no está seguro de qué información ingresar, haga clic en el icono  $\bullet$  para obtener más información sobre los datos que se están pidiendo que ingrese.

## Agregar detalles sobre los niños

#### 8. Agregar niños a la solicitud

Se le pedirá que agregue a todos los niños que asistieron al menos un día durante la Semana del Conteo. La cantidad de niños agregados en esta sección debe ser igual a la cantidad de niños que indicó que asistieron en la primera página de la solicitud: Agregar detalles de la solicitud.

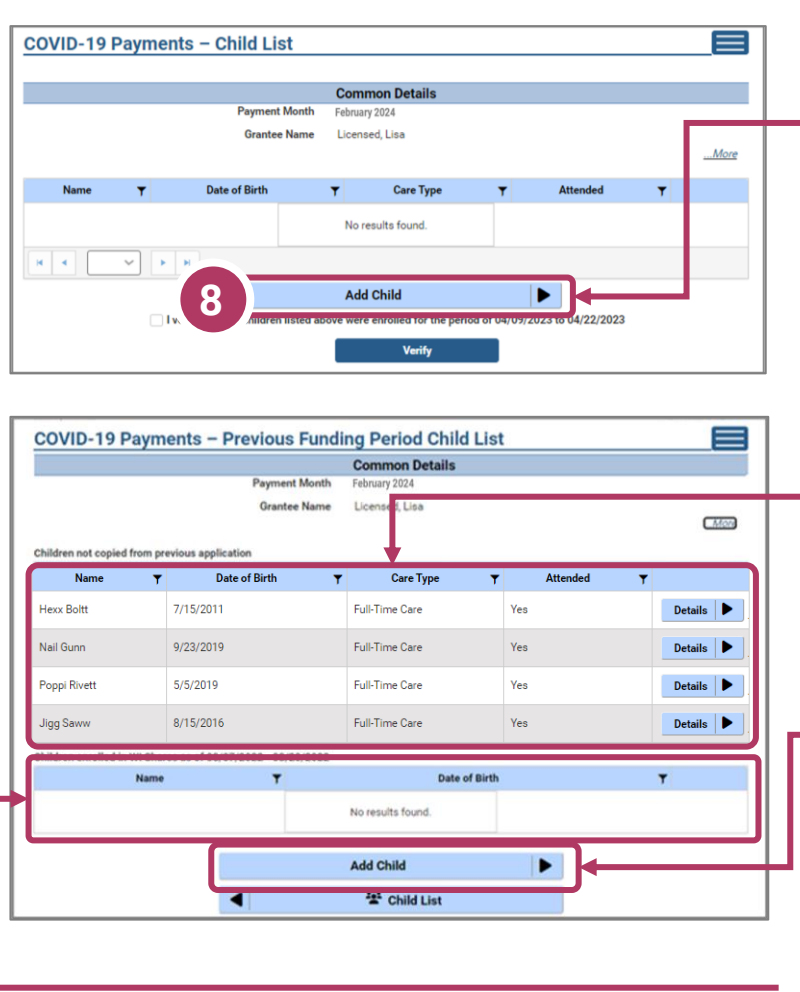

Haga clic en el botón Add (Agregar) para agregar niños a su solicitud.

**8** Aqui puede agregar niños de solicitudes anteriores. Haga clic en el botón **Copy (Copiar)** para agregar los niños a su solicitud. También puede agregar nuevos niños a esta solicitud.

Puede también ver los niños que estaban inscritos en Wisconsin Shares durante el **Count Week (Semana de Recuento).**

Haga clic en el botón **Agregar** una vez que haya completado toda la información de la página.

### Lista de niños incluidos en la solicitud de pago anterior

#### 9. Verificar la lista de niños incluidos en una solicitud anterior

Si solicitó fondos del *Child Care Counts (El Cuidado Infantil Importa)* antes, los niños que agregó en su solicitud anterior aparecerán en esta sección y se podrían copiar en su solicitud actual. Haga clic en **COPY (COPIAR)** para agregar los niños a su solicitud. Esto lo llevará a la página de *Child Details (Detalles de los niños)*.

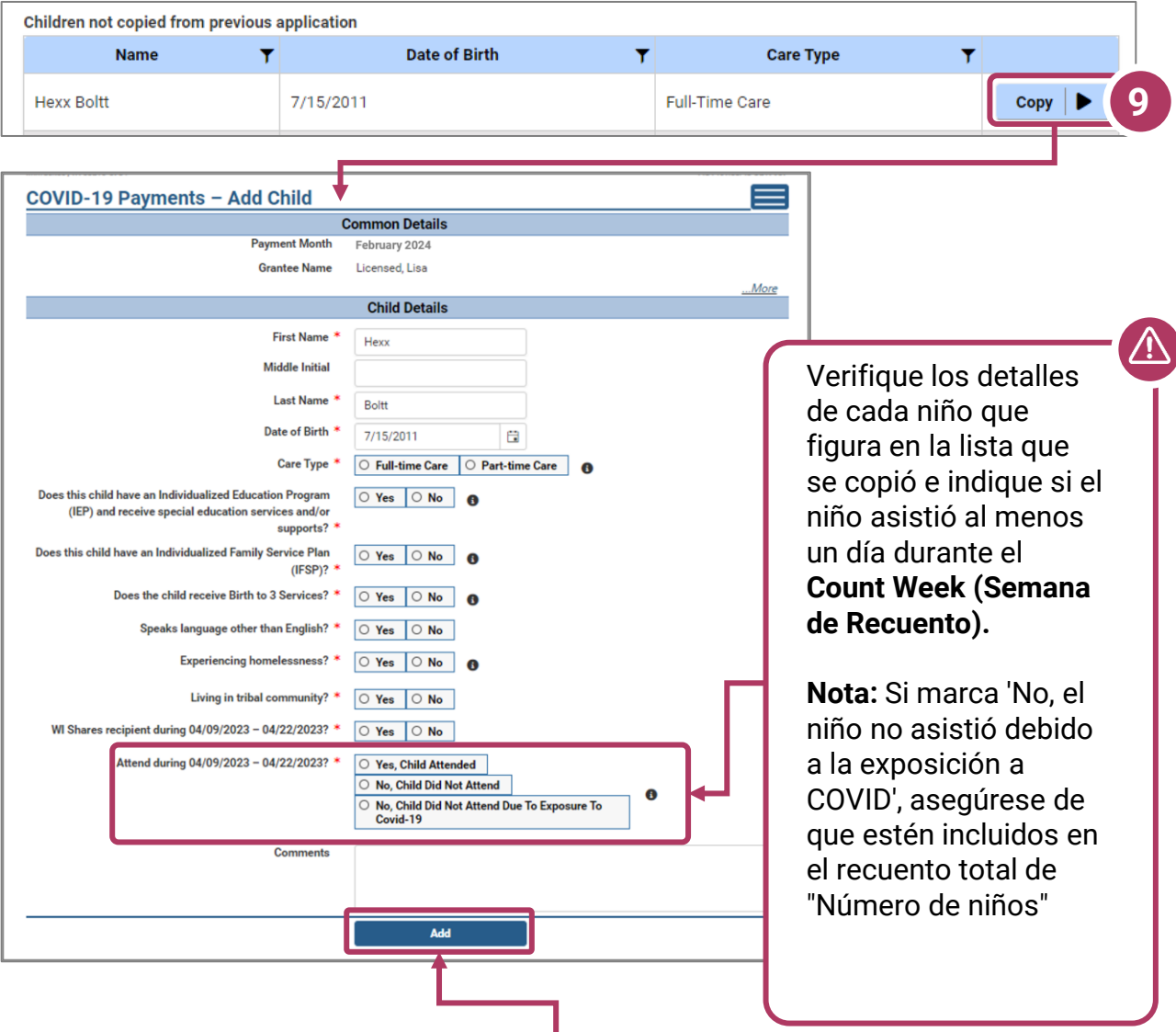

Haga clic en el botón **Agregar (Add)** para pasar a la página siguiente

## Adición de detalles de los niños

#### 10. Agregar niños a la solicitud

Si tiene niños de una aplicación anterior, se importarán automáticamente. Debe verificar y actualizar los detalles de estos niños, si es necesario. Si los niños no asistieron o ya no están inscritos, puede eliminarlos de esta lista. También puede ver a los niños inscritos en Wisconsin Shares **durante la Semana de recuento.**

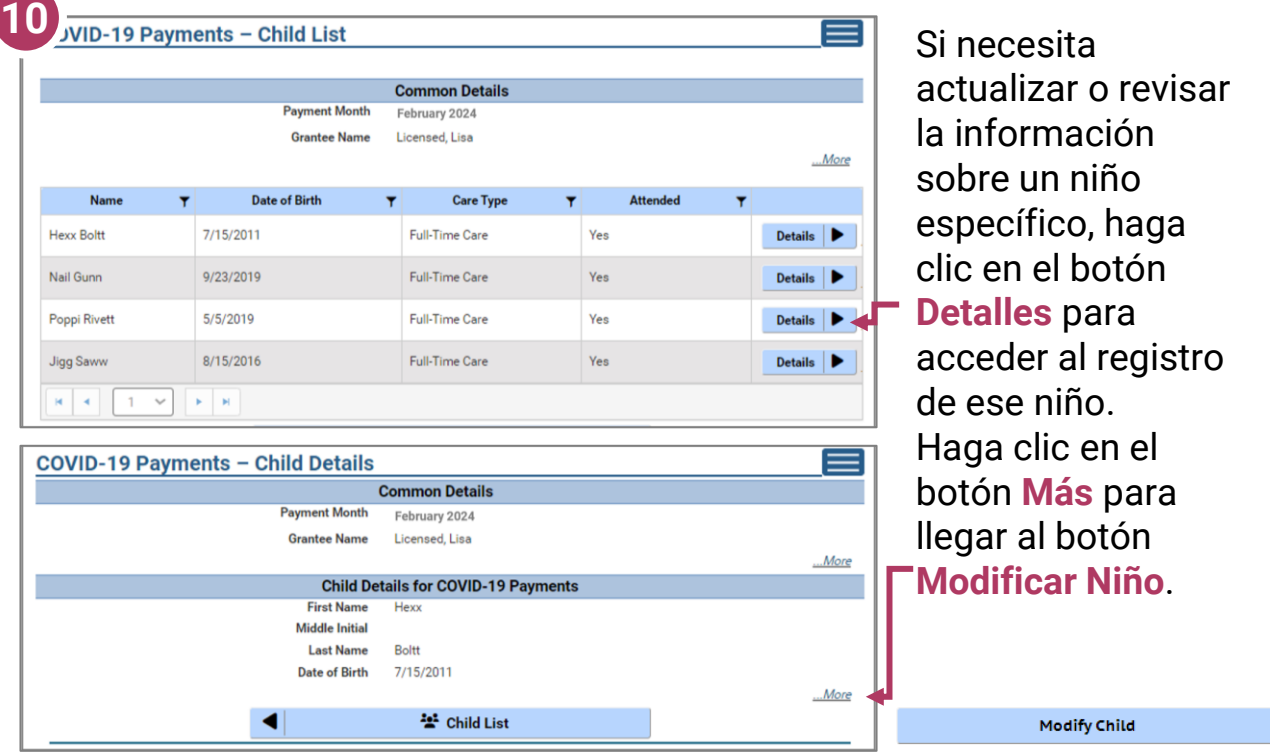

Si ha agregado un niño por error a la aplicación, puede quitarlo marcando la casilla **¿Eliminar este niño de la solicitud?** en la pantalla Modificar niño. Remove this child from the grant?

Haga clic en **Guardar** en la página Modificar Save detalles si ha cambiado alguna información. Puede continuar agregando niños, según sea necesario, o comprobar la verificación haciendo clic en el botón **Verificar**.

 $\sqrt{ }$  I verify that the children listed above were enrolled for the period of 04/09/2023 to 04/22/2023

**Verify** 

▶.

## Cargue Documentación de Respaldo

024 to 02/10/2024

11. Una vez que haya agregado todos los niños, haga clic en la casilla de verificación y haga click en el botón **Verify (Verificar).**

Se le llevará a la página *Verification Documents*

(Documentos de verificación). Aquí, cargará documentación que muestre evidencia de que los niños ingresados en esta solicitud están inscritos y asisten a esta instalación.

#### **Por ejemplo:**

- A. Seleccione el tipo de archivo, en el menú desplegable: estamos eligiendo Registros de asistencia de niños.
- B. Haga clic en **UPLOAD (Cargar)** para seleccionar el archivo de su computadora.
- C. Elija **SAVE DOCUMENTS (Guardar Documentos).**
- D. El documento se agregará a su lista. Cuando haya cargado los documentos apropiados, haga clic en el botón **Submit Application (Enviar solicitud).**

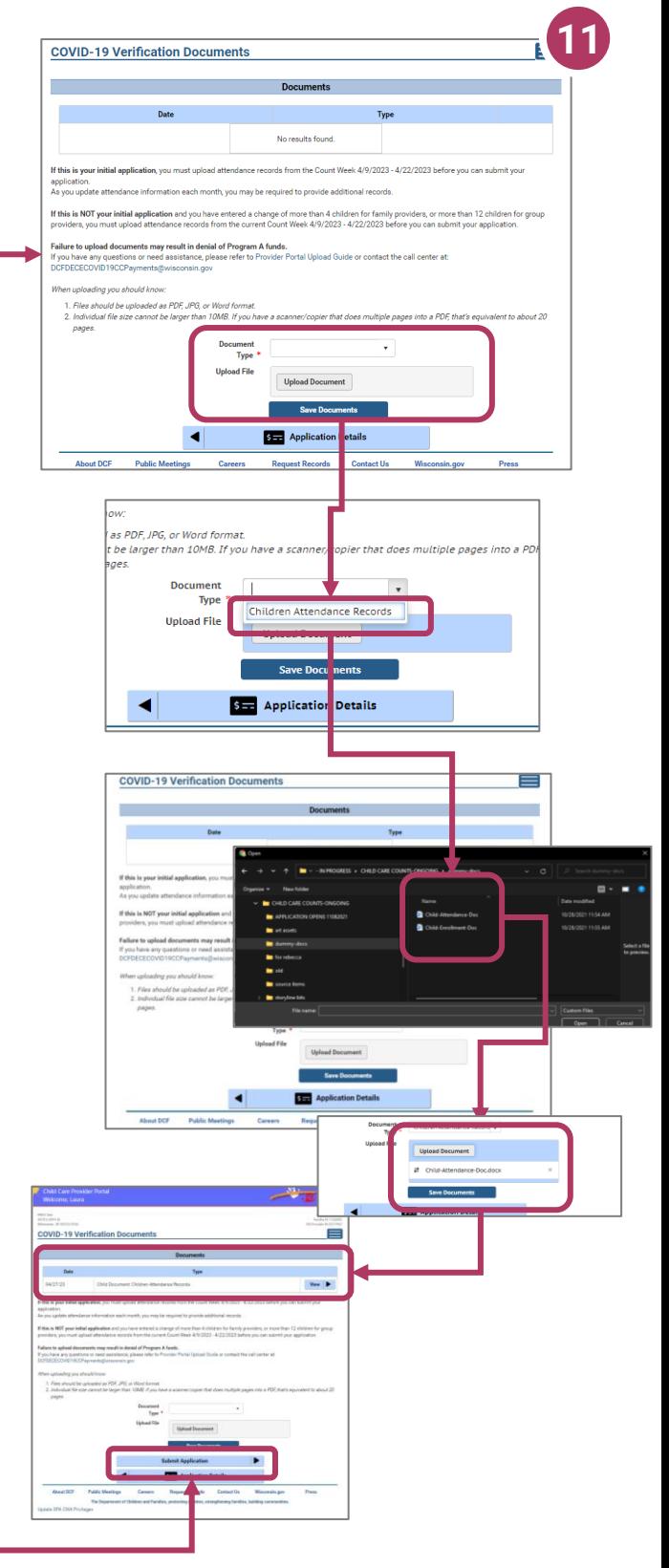

## Finalizar Su Solicitud

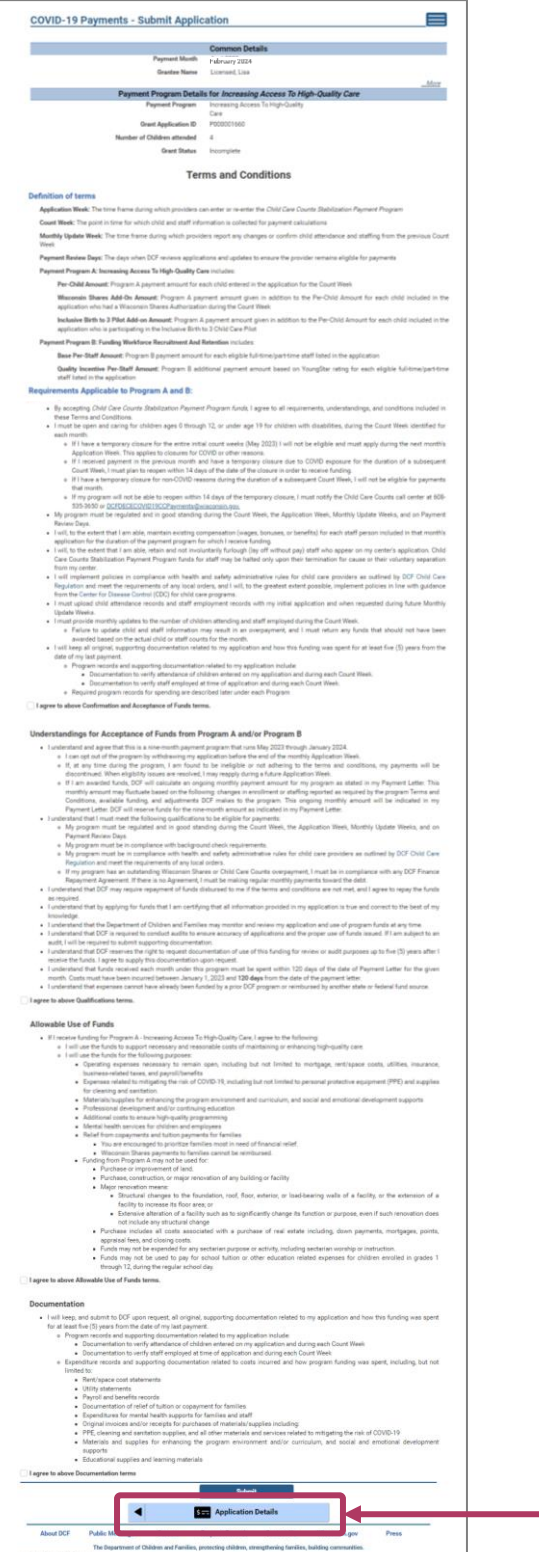

#### 12. Revisar la solicitud que está por enviar

Debe corregir cualquier entrada con texto rojo. Le dan detalles específicos sobre un desajuste u otro problema con la entrada.

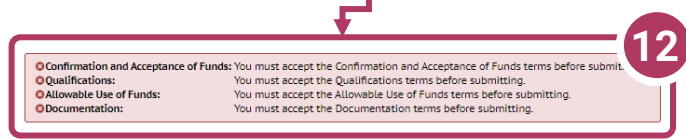

Cualquier texto en rojo indica que hay un error que necesita corrección. La información inconsistente y/o incorrecta retrasará el proceso y/o podría impedir que su solicitud sea procesada. **Es imperativo que regrese y corrija los problemas señalados en color rojo.**

Si tiene problemas para corregir y/o modificar su solicitud, envíe un correo electrónico o llame para obtener ayuda.

Haga clic en *Application Details* (Detalles de la solicitud) para volver a la solicitud y corregir la información, según sea necesario.

## Finalizar Su Solicitud

#### 13.Revisar los Términos y **Condiciones**

Después de revisar su información, lea los Terms and Conditions (Términos y Condiciones) del programa.

/N

#### *Tenga en cuenta que*

*recomendamos encarecidamente imprimir y/o guardar estos Términos y Condiciones y archivar todos los documentos de gastos relacionados en un lugar seguro.*

#### 14. Enviar su solicitud

Una vez que haya leído los Términos y Condiciones sera requerido a marcar varias Casillas acceptando los términos. Una vez haya aceptado a todos haga clic en el botón Submit **(Enviar)** para enviar su solicitud para el programa.

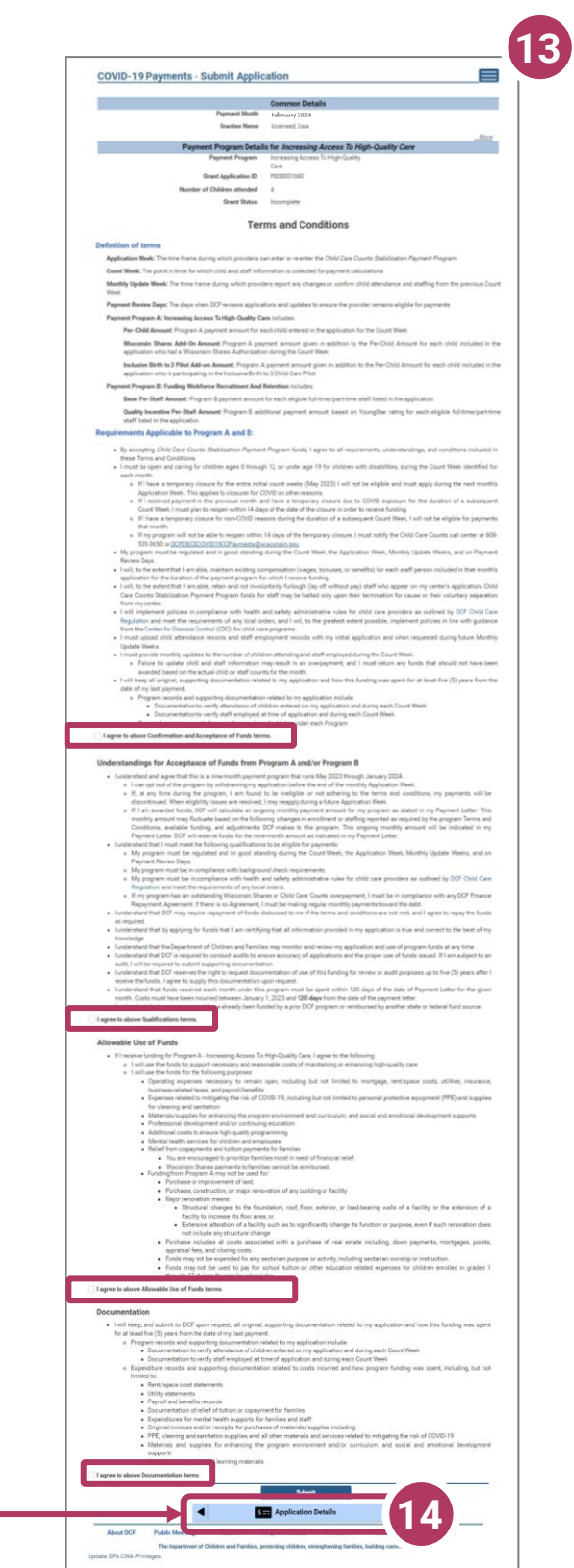

## Realizar Modificaciones Después del Envío

#### 15. Realizar actualizaciones después de enviar la solicitud

Después de haber enviado su solicitud tendrá la posibilidad de actualizar la opción **hasta la medianoche de la fecha tope del periodo de solicitud.** Deberá modificar cada sección y el detalle de la información.

Para modificar los *detalles comunes*, haga clic en el botón **Modify Common Details (Modificar detalles comunes).**

Para modificar los *detalles de la solicitud*, en específico el número de niños inscritos durante el periodo de financiamiento, seleccione el botón **Modify Application Details (Modificar detalles de la solicitud).** Recuerde, cualquier cambio en el número de niños afectará el número de niños que se deben ingresar en el módulo *Add Children (Agregar niños)*.

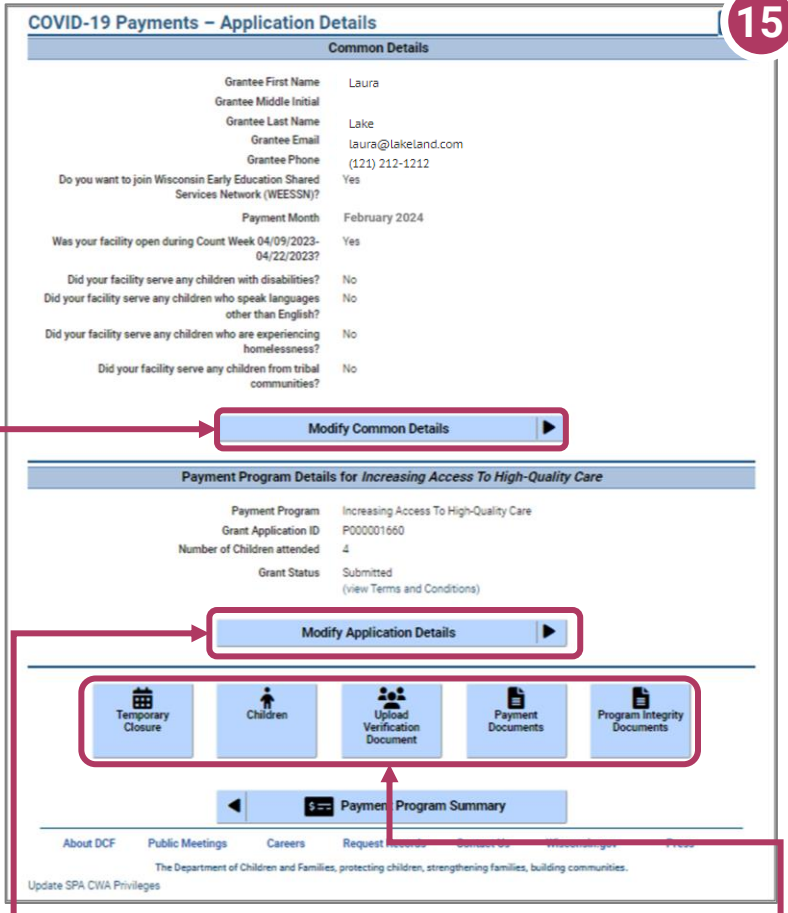

Puede utilizar los botones **Temporary Closure (Cierre temporal)**, **Operational Hours (Horario de funcionamiento)**, **Staff (Personal), Children (Niños), Closure/Reopen (Cierre/reapertura)** para actualizar esas secciones específicas de la solicitud. Consulte las instrucciones previas de esta guía para obtener información específica.

### Actualizar o verificar cierres temporales de la ubicación

#### 16. Cierres temporales

Se le pedirá que verifique si hubo cierres temporales durante el periodo de financiamiento. Si la información sobre los cierres ya se actualizó en el Portal para proveedores, esos detalles se mostrarán aquí. Si necesita agregar un periodo de cierre temporal, seleccione el botón Add Temporary Closure (Agregar cierre temporal), será dirigido a la pantalla Closure Schedule (Programación de cierres) que se muestra a continuación.

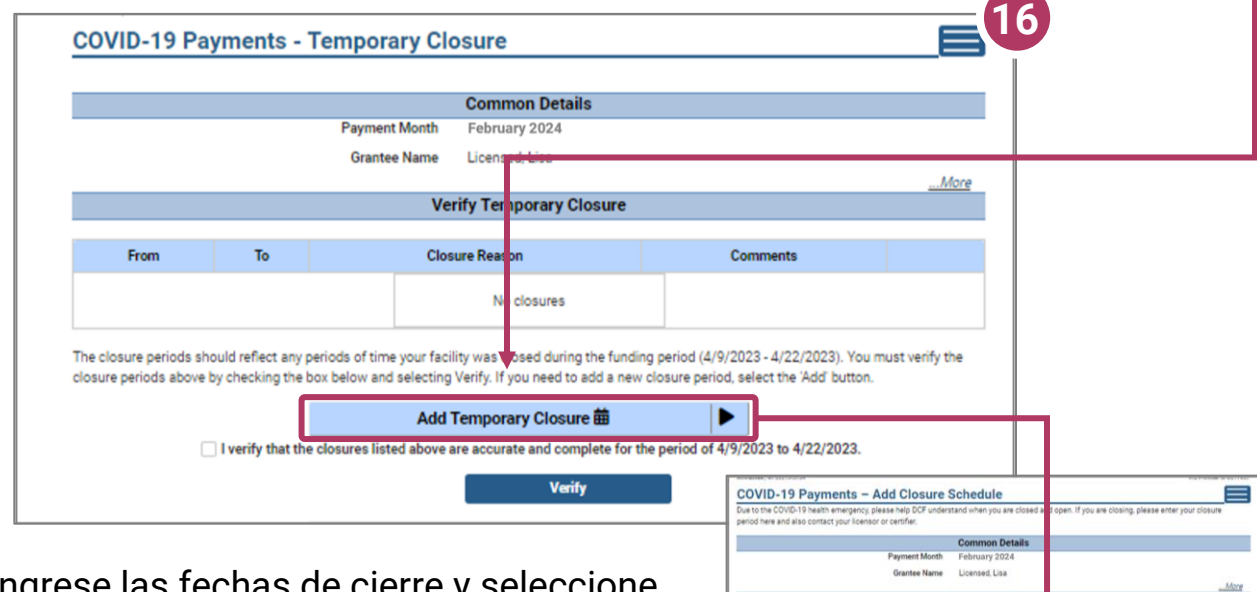

Ingrese las fechas de cierre y se la razon del cierre que corresponde de la lista del menu. Escriba sus comentarios en la casilla Comentarios. Después de incluir todos los cierres temporales que correspondan, haga clic en la casilla de verificación que indica que ha registrado y verificado con precisión todos los cierres temporales de su ubicación.

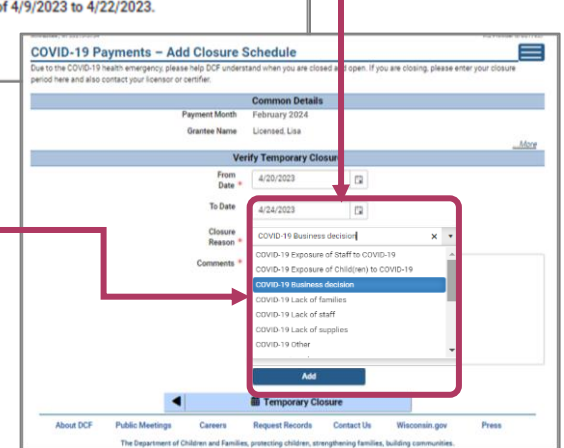

Una vez que haya ingresado todos los cierres temporales, marque **!** la casilla y seleccione Verificar para continuar la aplicación.

I verify that the closures listed above are accurate and complete for the period of 4/9/2023 to 4/22/2023.

**Verify** 

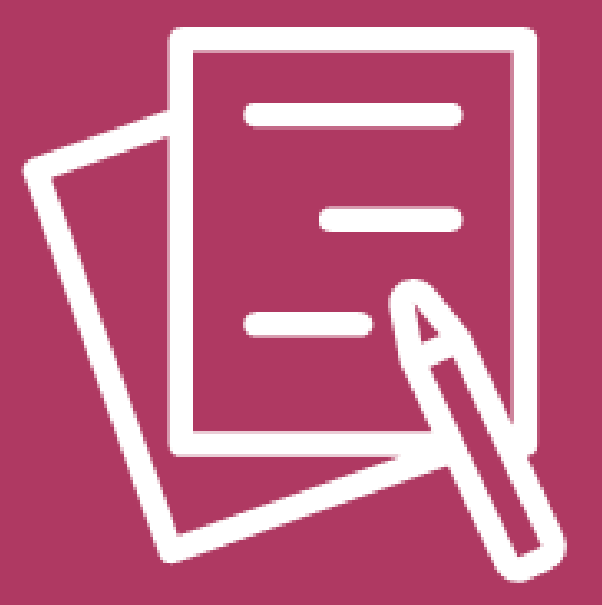

# PARA SOLICITAR EL PROGRAMA DE PAGO B Fondos de contratación y retención de la fuerza laboral

### Comenzar su solicitud

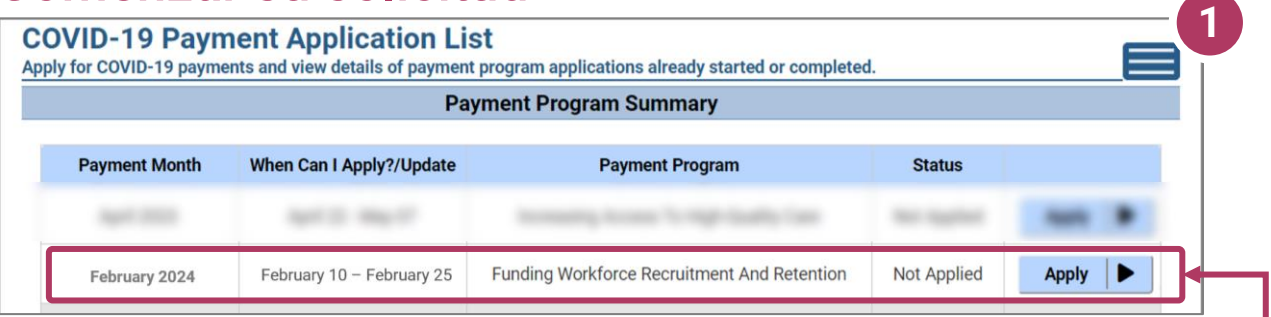

### **1. Comenzar la solicitud**

Seleccione **el programa de pago** para reclutamiento y retención de la fuerza laboral haciendo clic en Aplicar. Si ya ha solicitado Aumentar el acceso a la atención de alta calidad, habrá completado las Preguntas de comentarios. Si no solicitó este programa, lo completará ahora antes de que lo lleven a la Información del Programa de pago.

#### 2. Revisar la información del Programa de pagos

Después de contestar las preguntas de comentario, verá una pantalla informativa que detalla lo siguiente:

- Resumen del programa de pagos específico
- Cuándo puede solicitar el proveedor
- Información que se recopilará en la solicitud
- Qué sucede después de presentar la solicitud

#### 3. Continuar

#### Haga clic en Continue (Continuar) para ir a la página Application Details (Detalles de la solicitud).

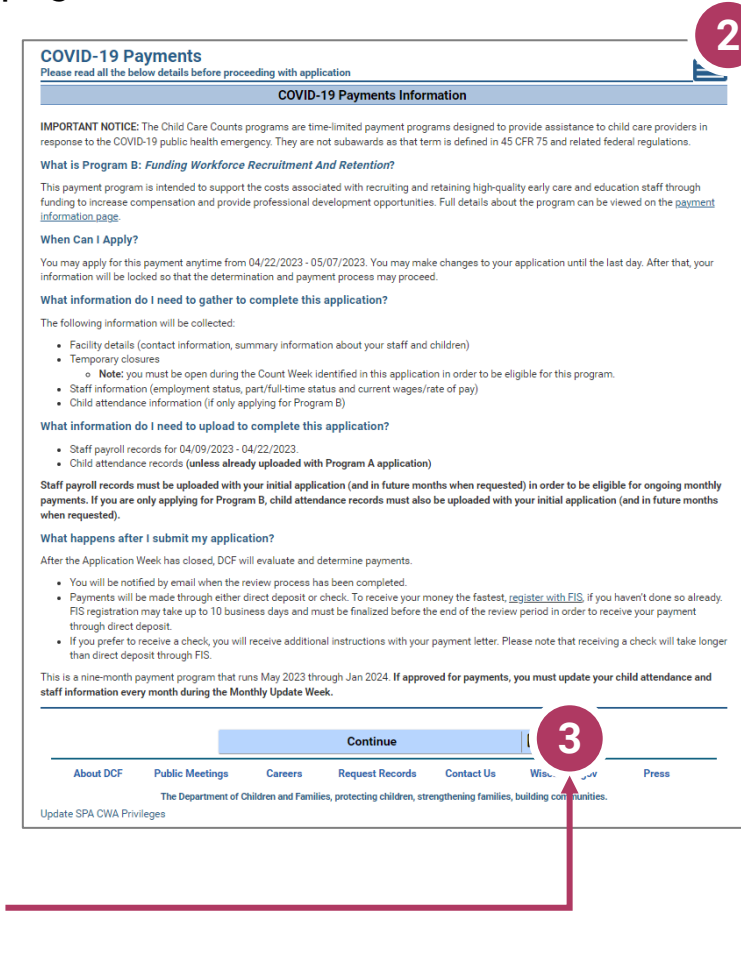

## Agregar detalles de su ubicación a la solicitud

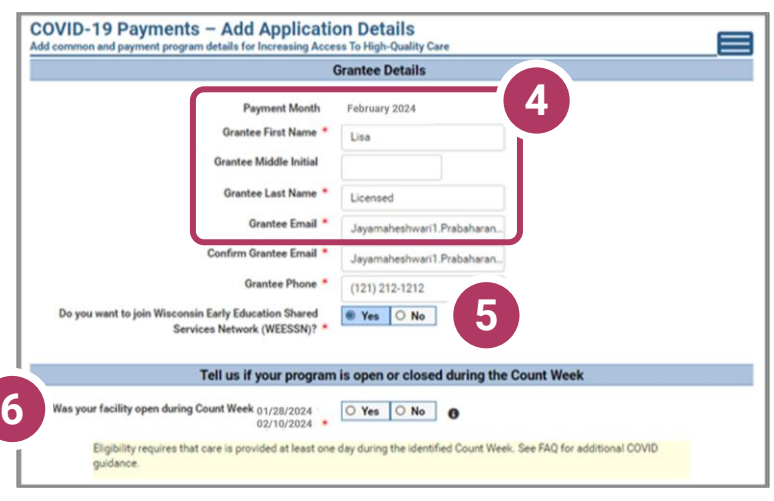

4. Agregar detalles de la persona beneficiaria Se ha determinado un periodo de financiamiento único para esta solicitud.

Asegúrese de ingresar si o no a las preguntas marcados con un asterisco rojo.

**Si ingresa detalles inexactos podría retrasar su solicitud.**

5 **¿Desea compartir en la Red de Servicios Compartidos de Educación Temprana de W ¿Desea unirse a la Red de Servicios Compartidos de Educación Temprana de Wisconsin (WEESSN).**  Si usted está interesado en unirse a Wisconsin Early Education Shared Services Netwrk (WEESSN) o obtener más informacion, seleccione 'Sí' aquí. Alguien de WECA se pondrá en contacto con usted para el seguimiento. El nivel 1 es gratuito.

#### 6. **Indíquenos si su programa está abierto o cerrado durante la semana de recuento**

¿Estaba abierto su centro durante la semana de recuento?

Marque **Sí** si su programa estuvo abierto y la atención se brindó al menos un día durante la semana de recuento identificada.

Marque **No** si su programa estuvo cerrado durante toda la semana de recuento.

**NOTA:** Si solicitó financiamiento anterior mediante el *Programa Child Care Counts Payment (Pago de El cuidado infantil importa)* original, muchos de los campos de la solicitud se completarán de manera automática. Revise todos los campos que se completan de manera automática para asegurarse de que la información sea correcta y actualice los datos según sea necesario.

## Agregar detalles de su ubicación a la solicitud

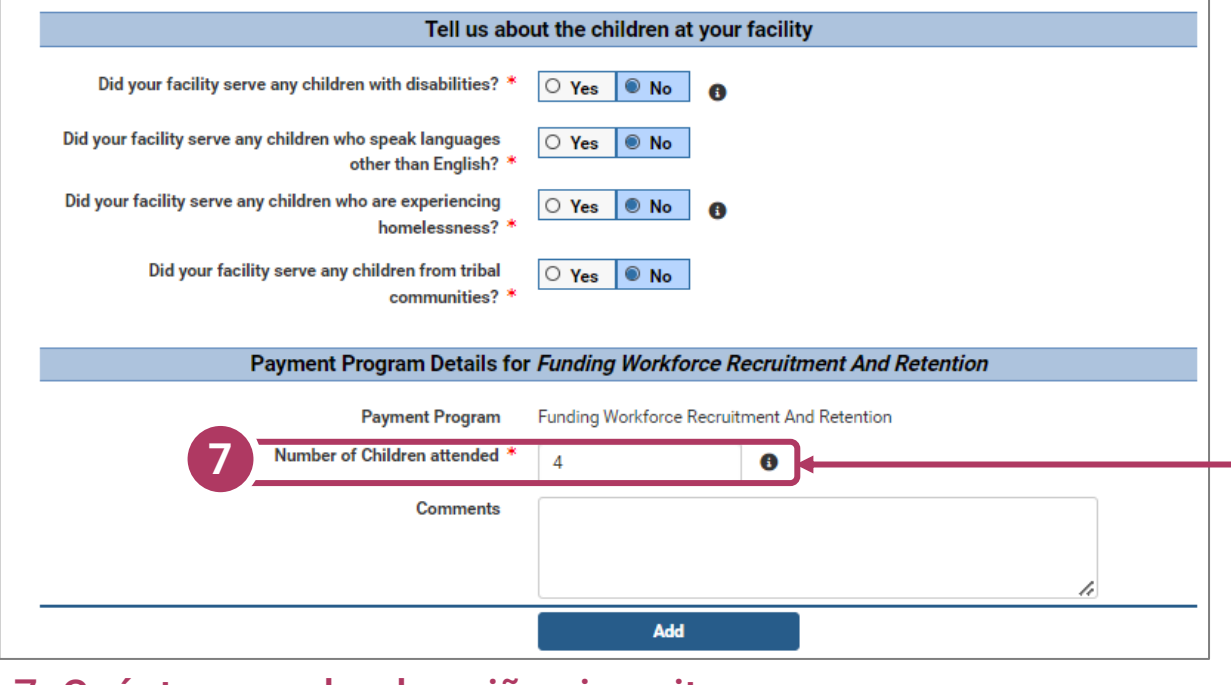

7. Cuéntenos sobre los niños inscritos en su programa En esta sección, puede hacer clic en el icono  $\bullet$  para obtener más información sobre la pregunta.

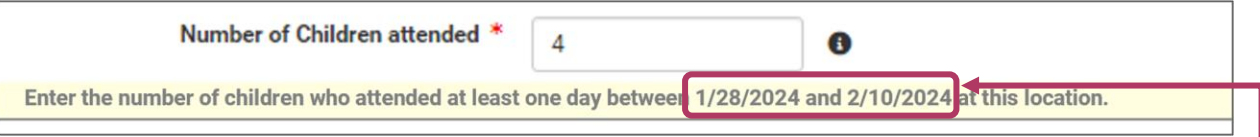

En este caso, al hacer clic en el icono para obtener más información, se le indicará que debe agregar la cantidad de niños que asistieron a su ubicación **AL MENOS** un día durante el **COUNT WEEK (SEMANA DE RECUENTO)**.

#### Haga clic en Add (Agregar) para pasar a la siguiente página.

**NOTA:** Si ve el icono junto a un campo y no está seguro de qué información ingresar, haga clic en el icono  $\bullet$  para obtener más información sobre los datos que se están pidiendo que ingrese.

## Agregar Personal al Programa

#### 8. Revisar el personal vinculado a la ubicación

Se le pedirá que verifique a todos los miembros del personal que trabajaron en su ubicación durante el periodo de financiamiento. Todas las personas vinculadas a su ubicación se mostrarán en esta página. Si usted no aplico anteriormente, puede ser que inicialmente la pagina indique 'No results found' (No se encontraron resultados), en ese caso, haga clic en **Add Staff (Agregar personal)**.

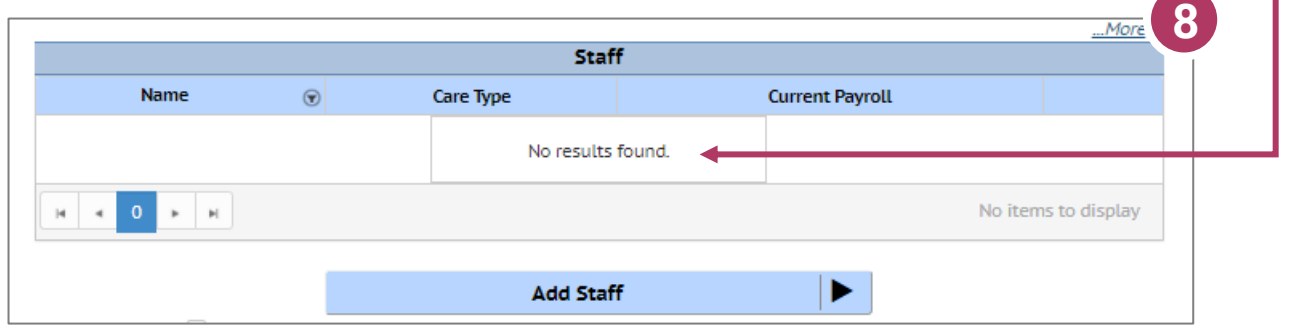

Aquí usted puede ver y agregar personal. Para agregar personal, haga clic en el botón **Add Staff (Agregar Staff)** .

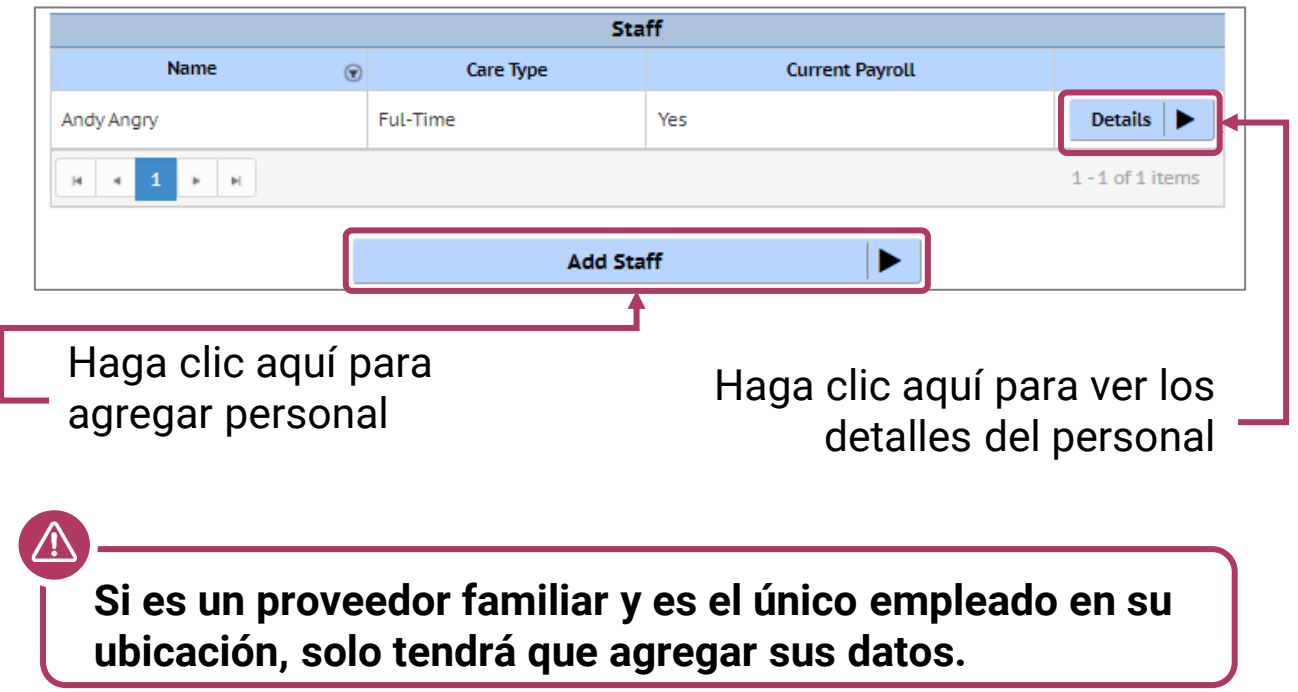

## Agregar Personal al Programa

9. Agregue personal para ser considerado para la financiación Luego se lo lleva a la página Personal para revisar a todas las personas adjuntas a la solicitud.

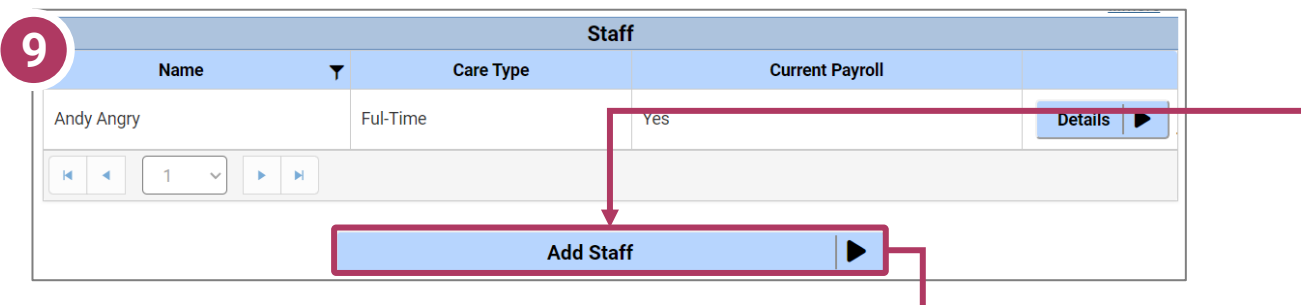

Para agregar un miembro del personal para ser considerado para la financiación del programa, use el botón **Select (Seleccionar)** para completar los detalles del nivel del personal.

Una vez que haya terminado de agregar todas las personas a la aplicación, compruebe la verificación al hacer clic en el botón **Verificar (Verify)**.

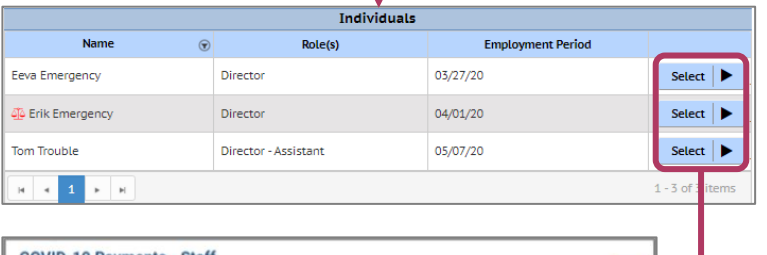

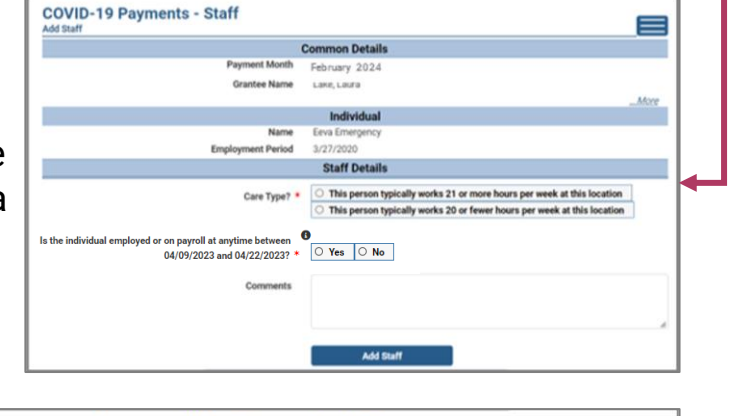

I verify that the staff listed above were on the payroll for the period of 01/28/2024 to 02/10/2024 **Verify** 

**Nota:** Personas con el símbolo rojo al lado de su nombre, necesita una

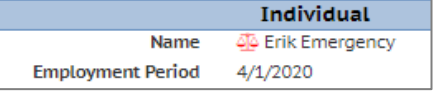

verificación de antecedentes. **Solo las personas en cumplimiento con las verificaciones de antecedentes, son elegibles para los pagos del Cuidado Infantil Importa.**

## Agregar detalles sobre los niños

#### 10. Agregar niños a la solicitud

Se le pedirá que agregue a *todos los niños que asistieron a su programa al menos un día* durante el **Count Week (Semana de Recuento)**. La cantidad de niños agregados en esta sección debe ser igual a la cantidad de niños que indicó que asistieron en la primera página de la solicitud: *Add Application Details (Agregar detalles a la solicitud)*.

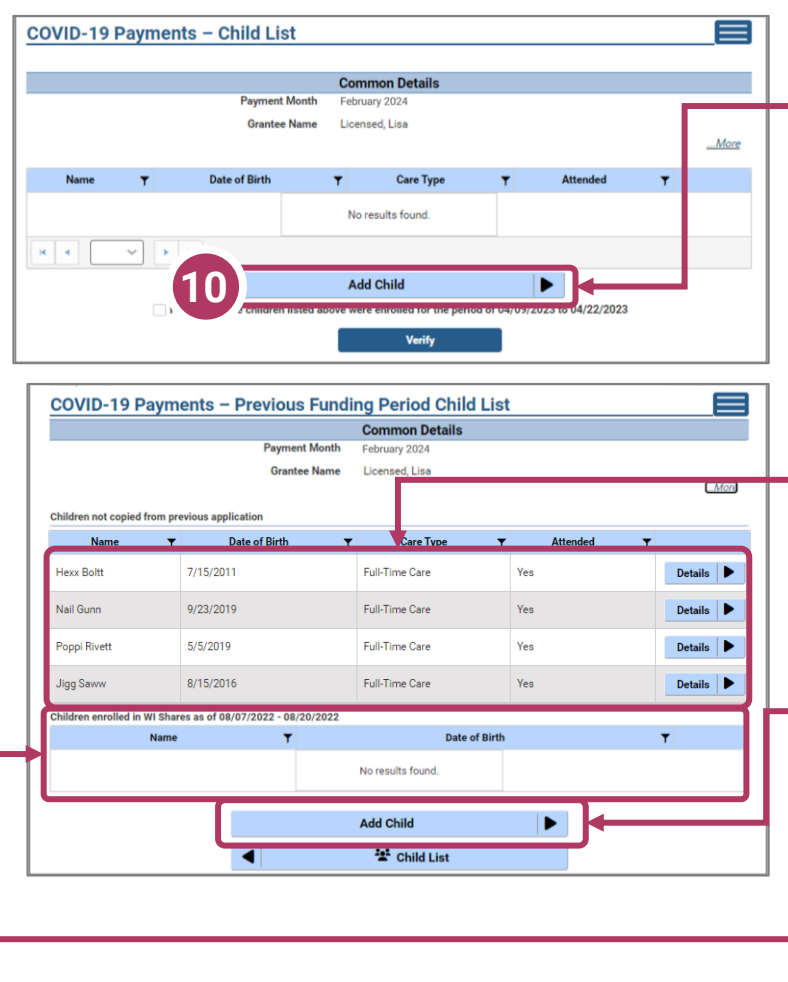

Haga clic en el botón Add (Agregar) para agregar niños a su solicitud.

Aqui puede agregar niños de solicitudes anteriores. Haga clic en el botón **Copy (Copiar)** para agregar los niños a su solicitud. También puede agregar nuevos niños a esta

solicitud.

Puede también ver los niños que estaban inscritos en Wisconsin Shares durante el **Count Week (Semana de Recuento).**

Haga clic en el botón **Agregar** una vez que haya completado toda la información de la página.

### Lista de niños incluidos en la solicitud de pago anterior

11. Verificar la lista de niños incluidos en una solicitud anterior Si solicitó fondos del *Child Care Counts (El Cuidado Infantil Importa)* antes, los niños que agregó en su solicitud anterior aparecerán en esta sección y se podrían copiar en su solicitud actual. Haga clic en **COPY (COPIAR)** para agregar los niños a su solicitud. Esto lo llevará a la página de *Child Details (Detalles de los niños)*.

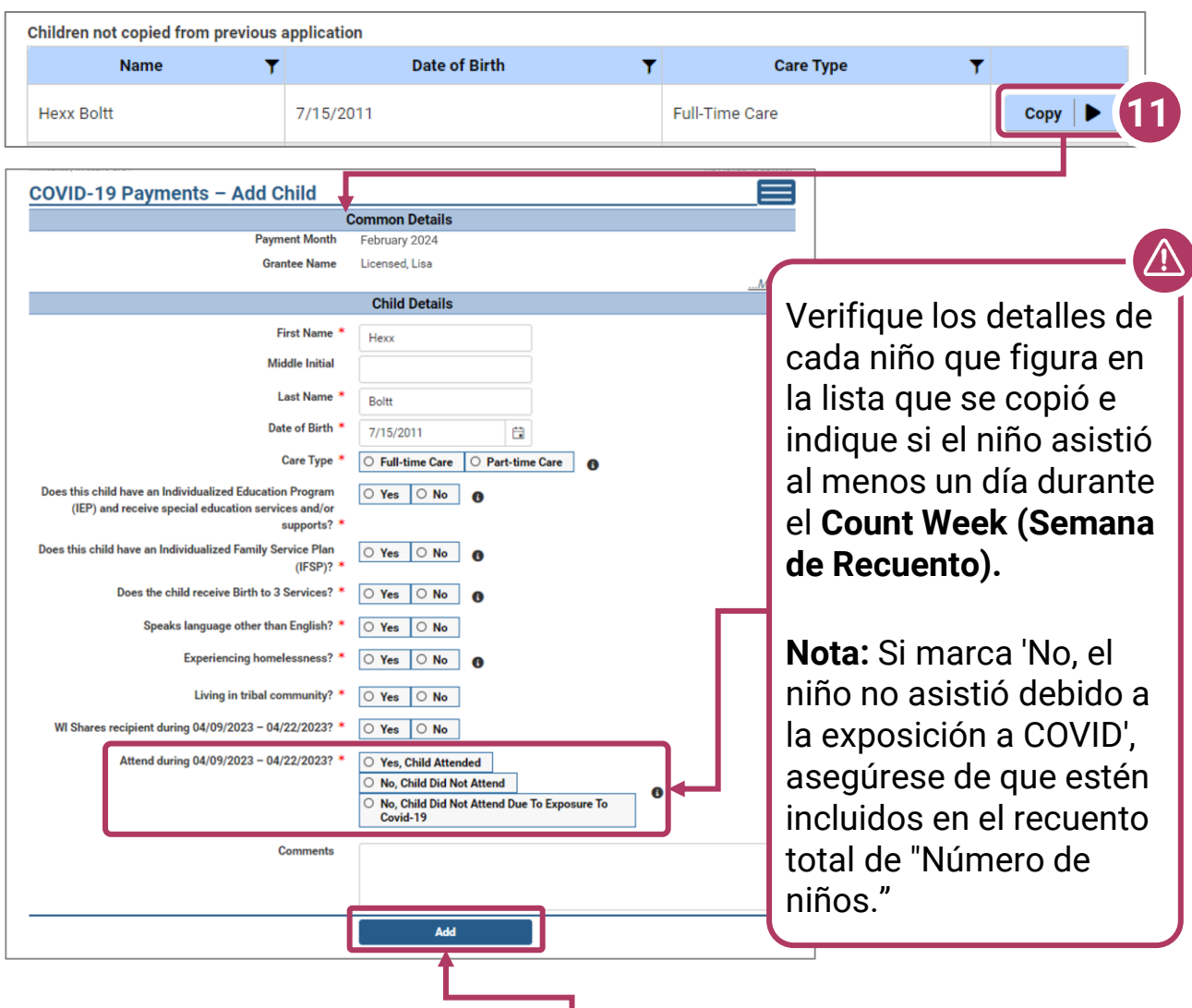

Haga clic en el botón **Agregar (Add)** para pasar a la página siguiente

## Agregar detalles de niños

#### **12. Agregar hijos a la aplicación**

Si tiene niños en una aplicación anterior, se importarán automáticamente. Debe verificar y actualizar los detalles de estos niños, si es necesario. Si los niños no asistieron o ya no están inscritos, puede eliminarlos de esta lista. También puede ver a los niños que fueron inscritos en Wisconsin Shares **durante la Semana de recuento.**

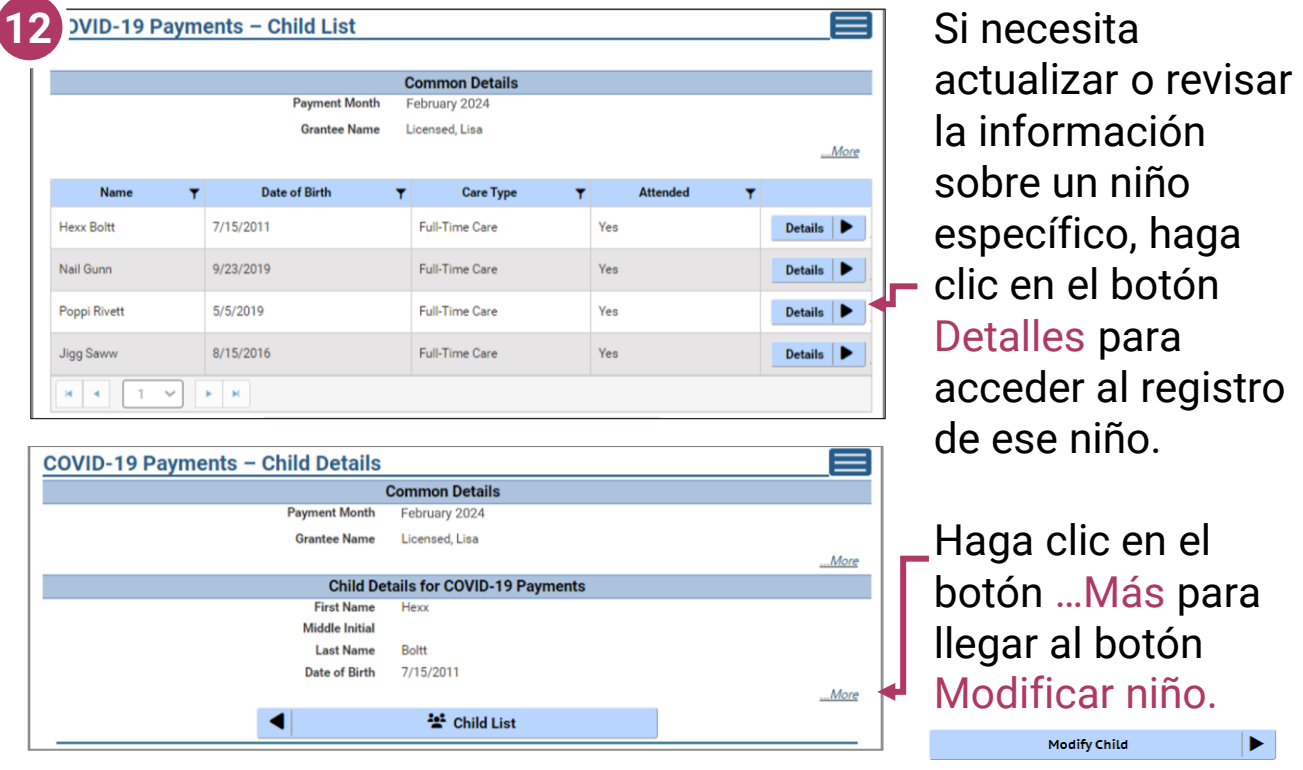

Si ha agregado un niño por error a la aplicación, puede eliminarlo marcando la casilla **¿Quitar este niño de la solicitud?** en la pantalla Modificar niño. Remove this child from the grant?

Haga clic en **Guardar** en la página Modificar Save detalles del niño si ha cambiado alguna información. Puede continuar agregando niños, según sea necesario, o verificar por hacer clic en el botón **Verificar**.

 $\sqrt{ }$  I verify that the children listed above were enrolled for the period of 01/28/2024 to 02/10/2024

**Verify** 

## Cargar Documentos de Verificación

13. Una vez que haya agregado todos los niños, haga clic en la casilla de verificación y haga clic en el botón **Verify (Verificar)**.

 $\sqrt{ }$  I verify that the children listed above were enrolled for the period of 01/28/2024 to 02/10/2024

#### Se le dirigirá a la página *Verification Documents*

(Documentos de verificación). Aquí, cargará documentación que muestre evidencia de que el personal ingresado en esta solicitud está en la nómina de esta instalación.

#### **Por ejemplo:**

- A. Seleccione el tipo de archivo, en el menú desplegable: estamos eligiendo Registros de asistencia de niños.
- B. Haga clic en **Upload (Cargar)** para seleccionar el archivo de su computadora.
- C. Elija **Save Documents (Guardar Documentos).**
- D. El documento se agregará a su lista. Cuando haya cargado los documentos apropiados, haga clic en el botón **Submit Application (Enviar solicitud).**

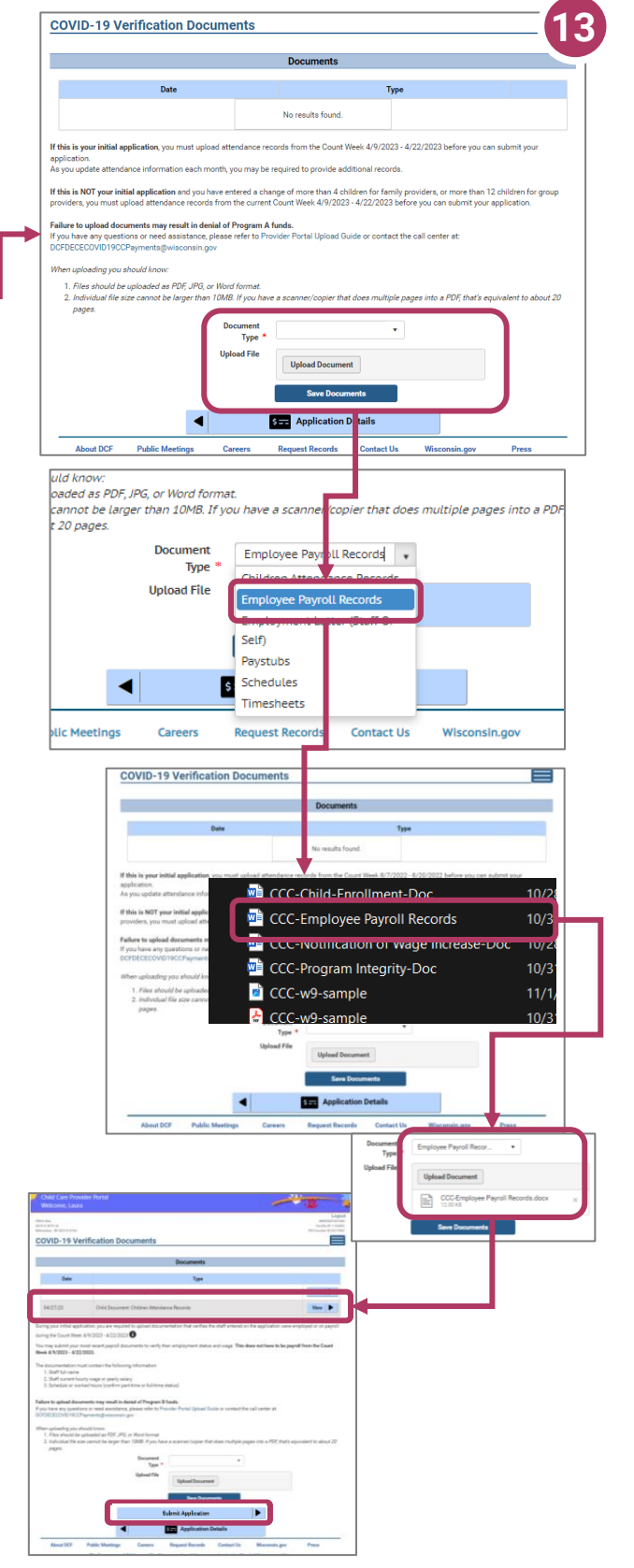

## Finalizar Su Solicitud

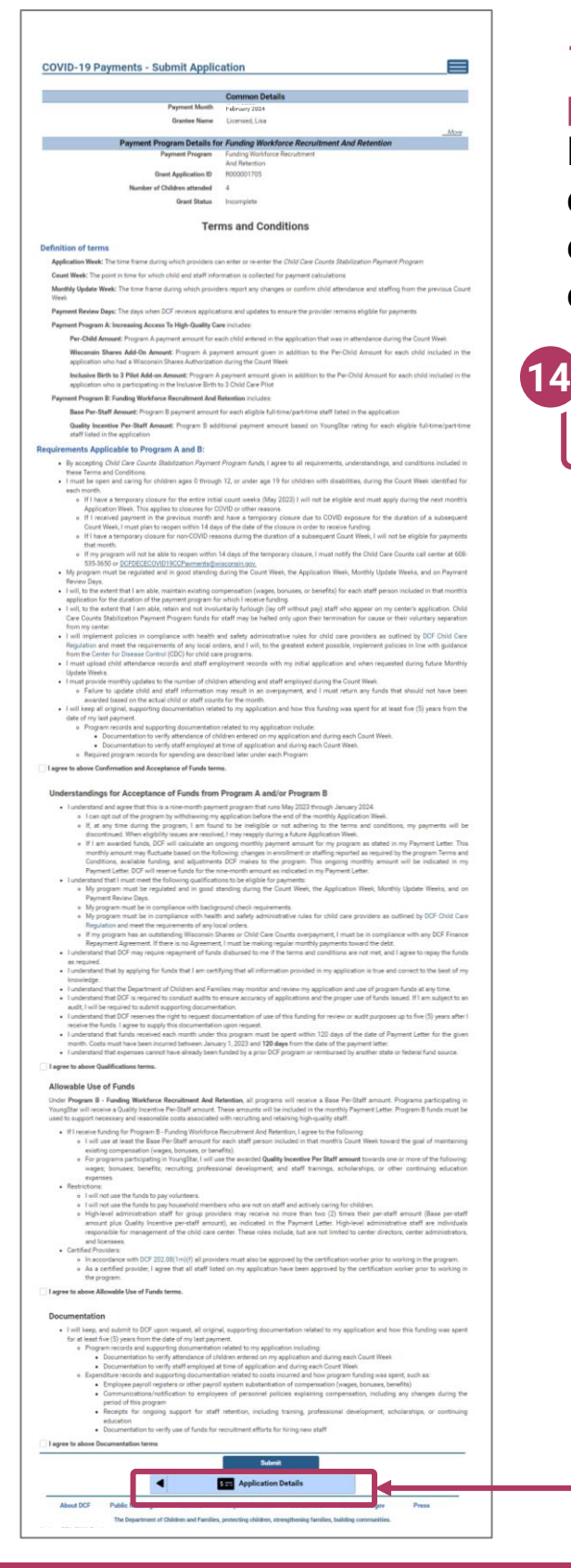

#### 14. Revisar la solicitud que está por enviar

Debe corregir cualquier entrada con texto rojo. Le dan detalles específicos sobre un desajuste u otro problema con la entrada.

O Confirmation and Acceptance of Funds: You must accept the Confirmation and Acceptance of Funds terms before submitting

Fournist accept the Qualifications terms before submitting.<br>You must accept the Qualifications terms before submitting.<br>You must accept the Allowable Use of Funds terms before submitting.

You must accept the Documentation terms before submitting.

**OCOMMENT ON ACCEPT**<br> **OQualifications:**<br> **OAllowable Use of Funds:**<br> **ODocumentation:** 

Cualquier texto en rojo indica que hay un error que necesita corrección. La información inconsistente y/o incorrecta retrasará el proceso y/o podría impedir que su solicitud sea procesada. **Es imperativo que regrese y corrija los problemas señalados en color rojo.**

Si tiene problemas para corregir y/o modificar su solicitud, envíe un correo electrónico o llame para obtener ayuda.

Haga clic en *Application Details* (Detalles de la aplicación) para volver a la aplicación y corregir la información, según sea necesario.

## Finalizar su solicitud

#### 15. Revisar los Términos y **Condiciones**

Después de revisar su información, lea los Terms and Conditions (Términos y Condiciones) del programa.

í

### *Tenga en cuenta que*

*recomendamos encarecidamente imprimir y/o guardar estos Términos y condiciones y archivar todos los documentos de gastos relacionados en un lugar seguro.*

16. Enviar su solicitud Una vez que haya leído los Términos y condiciones sera requerido a marcar varias casillas acceptando los términos. Una vez haya aceptado a todos haga clic en el botón Submit **(Enviar)** para enviar su solicitud para el programa.

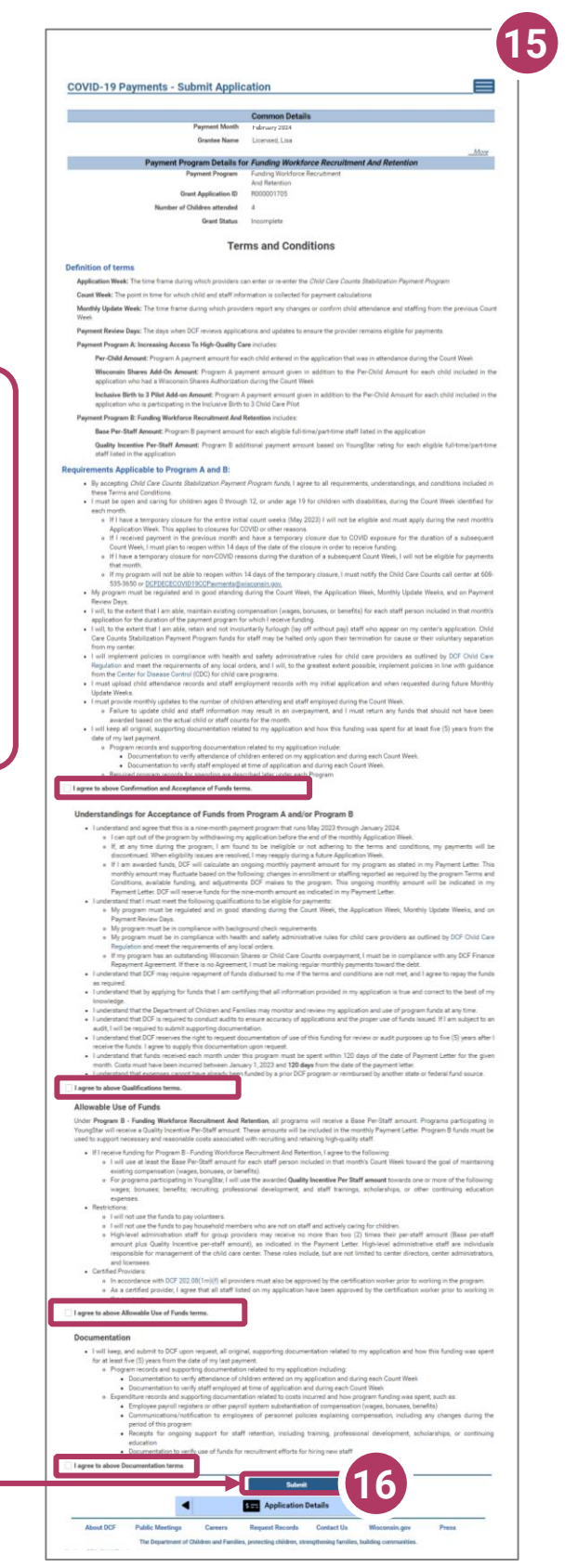

## Realizar Modificaciones Después del Envío

#### **17 COVID-19 Payments - Application Details** 17. Realizar actualizaciones **Common Details** después de enviar la **Grantee First Name** Laura Grantee Middle Initial solicitud **Grantee Last Name** Lake **Grantee Email** laura@lakeland.com Grantee Phone (121) 212-1212 Después de haber enviado Do you want to join Wisconsin Early Education Shared Services Network (WEESSN)? su solicitud tendrá la Payment Month February 2024 our facility open during Count Week 04/09/2023-Yes posibilidad de actualizar la 04/22/2023? Did your facility serve any children with disabilities? No información **hasta la**  Did your facility serve any children who speak languages No other than English? Did your facility serve any children who are experiencing No **medianoche de la fecha**  homelessness? Did your facility serve any children from tribal **tope del periodo de Modify Common Details** ٠ **solicitud.** Deberá modificar cada sección y el detalle de Payment Program Details for Funding Workforce Recruitment And Retention Payment Program Funding Workforce Recruitment And Retention la información. R000001705 **Grant Application ID** Number of Children attended  $\Delta$ Grant Status Submitted (view Terms and Conditions) Para modificar los *detalles*  **Modify Application Details**  $\blacktriangleright$ *comunes*, haga clic en el Paymen<br>Documen  $\frac{2}{320}$ ogram Integrit<br>Documents 圃  $\mathbf{r}$ botón Modify Common Temporary<br>Closure Details (Modificar detalles comunes). ◀ **Star** Paymen **Program Summary About DCF Public Meetings** Careers Reguest **Contact Us** Wisconsin.gov Press The Depa ent of Ch Para modificar los *detalles de la solicitud*, en específico

el número de niños inscritos

financiamiento, seleccione el botón Modify Application Details (Modificar detalles de la solicitud). Recuerde, cualquier cambio en el

número de niños afectará el

deben ingresar en el módulo

número de niños que se

*Add Children (Agregar* 

*niños)*.

durante el periodo de

Puede utilizar los botones **Temporary Closure (Cierre temporal)**, **Operational Hours (Horario de funcionamiento)**, **Staff (Personal), Children (Niños), Closure/Reopen (Cierre/reapertura)** para actualizar

esas secciones específicas de la solicitud. Consulte las instrucciones previas de esta guía para obtener información específica.

### Actualizar o Verificar Cierres Temporales de la Ubicación

#### **18. Cierres temporales**

Se le pedirá que verifique si hubo cierres temporales durante el periodo de financiamiento. Si la información sobre los cierres ya se actualizó en el Portal para proveedores (CCPP), esos detalles se mostrarán aquí. Si necesita agregar un periodo de cierre temporal, seleccione el botón Add Temporary Closure (Agregar cierre temporal), será dirigido a la pantalla Closure Schedule (Programación de cierres) que se muestra a continuación.

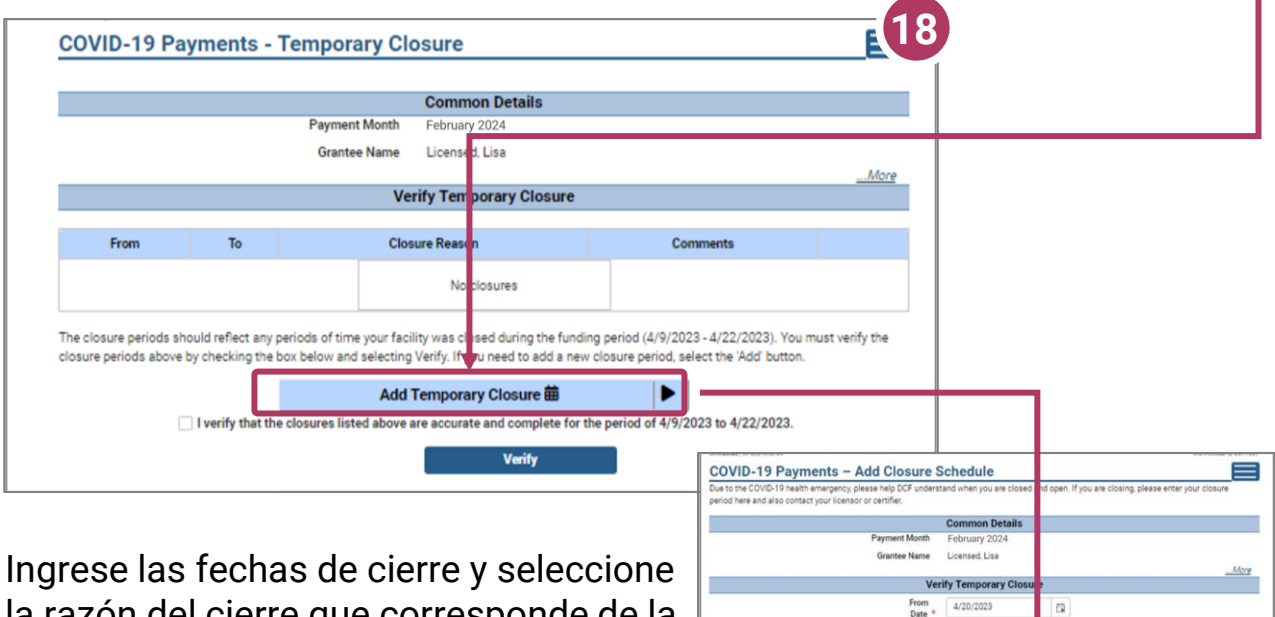

la razón del cierre que corresponde de la lista del menu.

Después de incluir todos los cierres temporales que correspondan, haga clic en la casilla de verificación que indica que ha registrado y verificado

con precisión todos los cierres temporales de su ubicación.

Una vez que haya ingresado todos los cierres temporales, marque **!** la casilla y seleccione Verificar para continuar la aplicación.

I verify that the closures listed above are accurate and complete for the period of 4/9/2023 to 4/22/2023.

**Verify** 

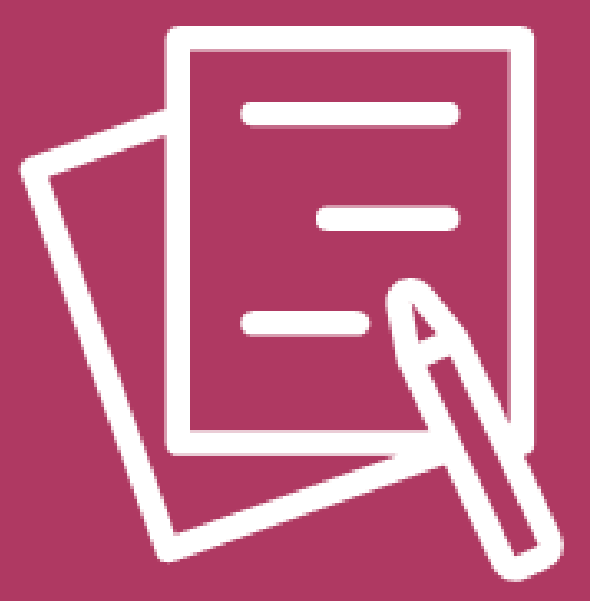

# Apéndice

Departamento de Niños y Familias de Wisconsin

**41**

## APÉNDICE

## Agregar personas al CCPP (Portal para proveedores de cuidado infantil)

Este módulo permite a los proveedores de cuidado infantil ingresar empleados actuales y potenciales y miembros del hogar para iniciar el proceso de verificación de antecedentes.

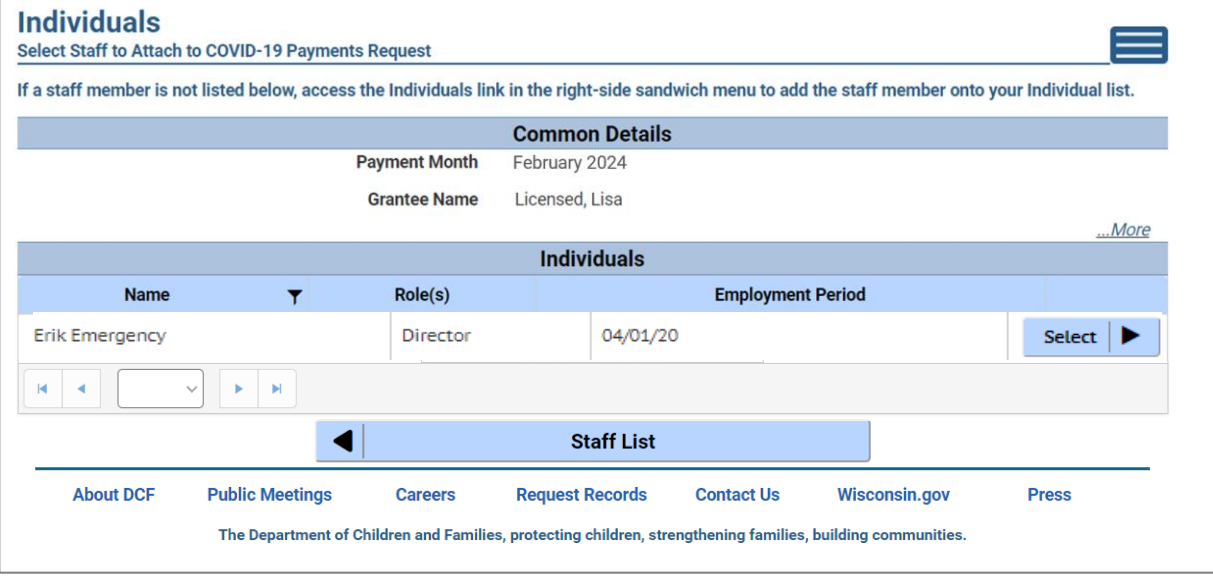

Si en la lista no figura una persona que haya trabajado en el programa durante el periodo de financiamiento, debe agregarla mediante este módulo si desea que dicha persona sea considerada para el financiamiento.

#### **Las personas no podrán ser agregadas hasta que tengan elegibilidad preliminar de una verificación de antecedentes en el archivo.**

Siga el enlace a continuación para descargar la guía mas reciente del **Child Care Provider Portal (CCPP) User Guide**.

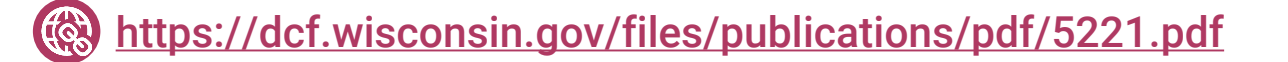